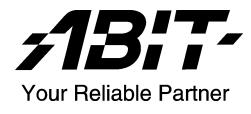

# AS8 シリーズ

# (AS8、AS8-V)

# Intel Pentium 4 システムボード Socket 775

ユーザーマニュアル

4200-0409-04 Rev. 1.01

# 著作権と補償について

このマニュアルに記載されている内容は、将来予告なく変更される場合があり ます。本マニュアルの作成には万全を期しておりますが、万一誤りが合った場 合はご容赦願います。

本製品の特定用途への適用、品質、または商品価値に関して、明示の有無に関 わらず、いかなる保証も行いません。このマニュアルや製品上の表記に誤りが あったために発生した、直接的、間接的、特殊な、また偶発的なダメージにつ いて、いかなる保証も行いません。

このマニュアルに記載されている製品名は識別のみを目的としており、商標お よび製品名またはブランド名の所有権は各社にあります。

このマニュアルは国際著作権法により保護されています。本書の一部または全 部を弊社の文書による許可なく複製または転用することは禁じられています。

マザーボードを正しく設定しなかったことが原因で発生した故障については、 弊社では一切の責任を負いかねます。

# 目 次

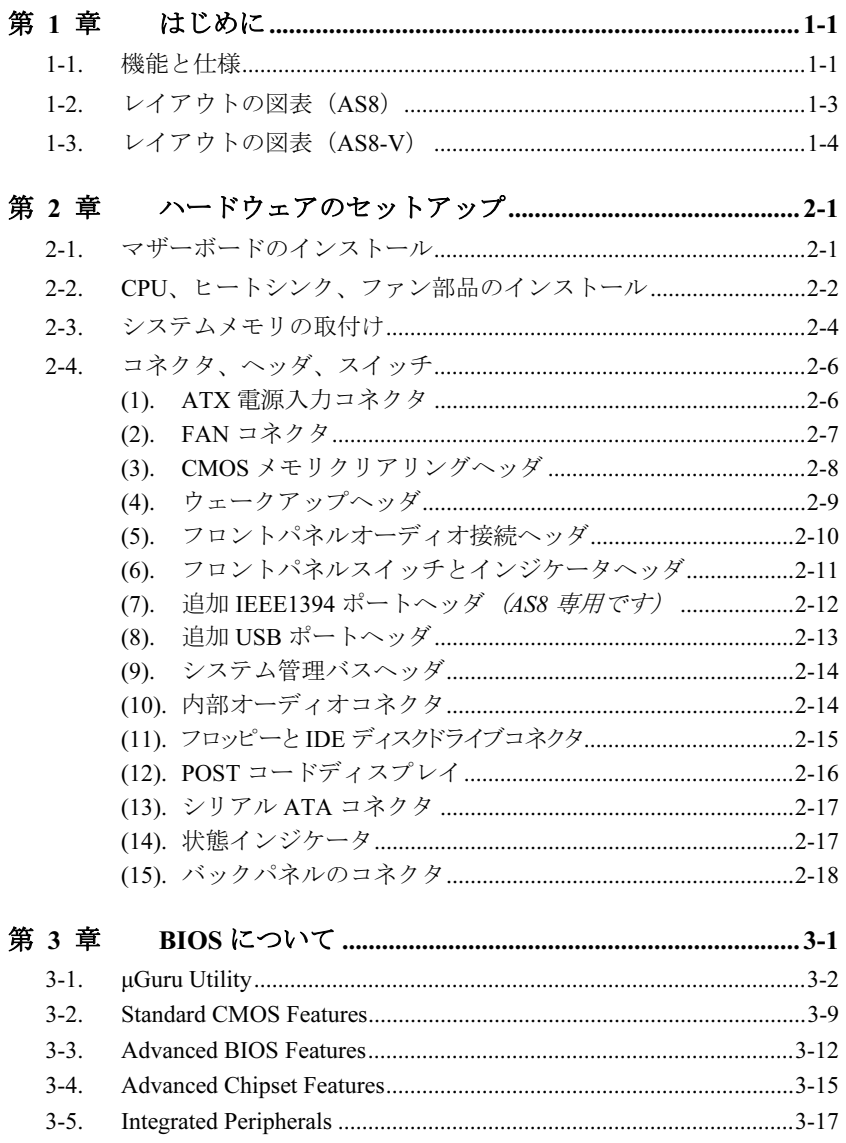

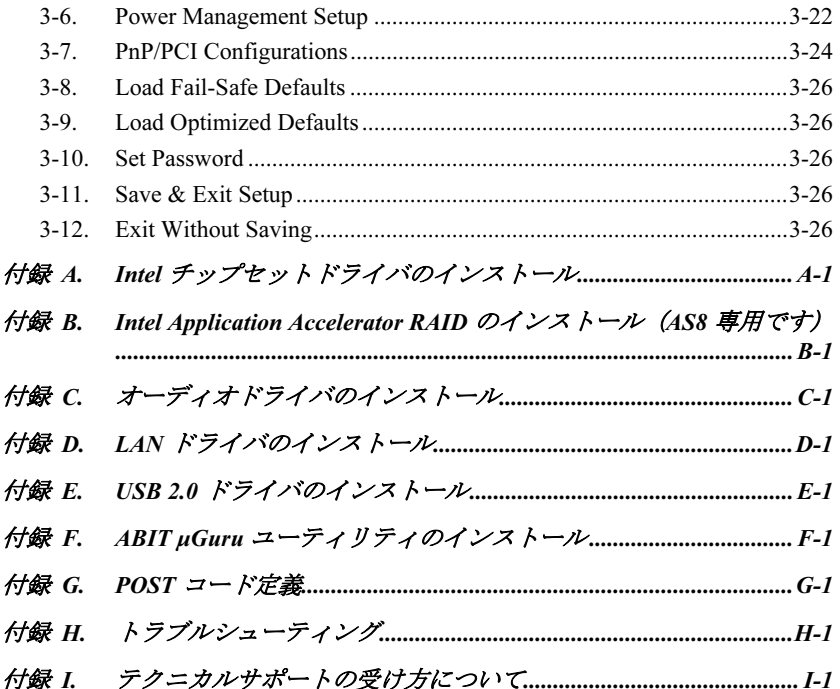

# <span id="page-4-0"></span>第1章 はじめに

# 1-1. 機能と仕様

- 1. LGA775 CPU ソケット
	- 800/533MHz FSBを搭載したIntel® 90nm Pentium 4/Celeron D LGA775プロセッサ用に 設計
	- Intel® 04B and 04A プロセッサに準拠
	- Intel<sup>®</sup> ハイパースレッドテクノロジ (Hyper-Threading Technology) をサポート
- 2. チップセット
	- Intel 82865PE (MCH) + 82801ER (ICH5R) チップセット (AS8 専用です)
	- Intel 82865PE (MCH) + 82801E (ICH5) チップセット (AS8-V 専用です)
	- 高速ユニバーサルシリアルバス(USB v2.0)をサポート
- 3. メモリ
	- 4つの 184 ピン DIMM ソケット (アンバッファ非 ECC DIMM)
	- デュアルチャンネル DDR 400/333 サポート (最大 4GB)
- 4. AGP
	- 加速式ポートコネクタが AGP 8X/4X インターフェイス(0.8V/1.5V)をサポート
- 5. SATA RAID 150 (AS8 専用です)
	- 2 ポート SATA 150 RAID 0/1 サポート

#### 6. SATA 150 (AS8-V 専用です)

- 2 ポート SATA 150 サポート
- 7. 6 チャンネルオーディオ
	- オンボードシアタークラス 6 チャンネル AC97 オーディオコーデック
	- プロ什様のデジタルオーディオインターフェイスの S/PDIF 入出力をサポート (AS8 専用です)
- 8. IEEE 1394 (AS8 専用です)
	- 3ポート IEEE 1394 に 100/200/400 Mb/秒の転送速度で対応
- 9. LAN
	- オンボード 10/100M LAN コントローラ
- 10. ABIT 開発元
	- ABIT uGuru™ テクノロジー (ABIT OC Guru/ABIT EQ/ABIT Flash Menu/ABIT Black Box)
	- ABIT ThermalGuard™ テクノロジー

### 11. 内部 I/O コネクタ

- 1x AGP スロット
- 4x PCI スロット
- 1x フロッピーポートが 2.88MB までサポート
- $2x$  SATA 150 コネクタ
- 2x Ultra ATA/100/66/33 コネクタ
- 2x USB 2.0 ヘッダ
- 2x IEEE 1394 ヘッダ (AS8 専用です)
- 1x FP-Audio ヘッダ
- 1x CD-IN ヘッダ
- 1x AUX-IN ヘッダ

#### 12. 背面パネル I/O

- 1x PS/2 キーボード、1x PS/2 マウス
- 1x シリアルポートコネクタ, 1x パラレルポートコネクタ
- 1x S/PDIF インコネクタ (AS8 専用です)
- 1x S/PDIF アウトコネクタ (AS8 専用です)
- 1x AUDIO1 コネクタ (リアレフト / リアライト、センター/サブウーファ)
- 1x AUDIO2 コネクタ (Mic-In、ラインイン、フロントレフト/フロントライト)
- 2x USB 2.0、1x IEEE 1394 コネクタ (AS8 専用です)
- 2x USB 2.0、1x RJ-45 LAN コネクタ

### 13. その他

- ATX フォームファクタ (305mm x 245mm)
- ハードウェア監視 ファン速度、雷圧、CPU とシステム温度および他のデバイス温 度監視用のサーマルヘッダを含む
- LAN による呼び起こし、モデムリング、RTC アラーム、キーボードとマウスの電源 オンをサポート。
- STR (Suspend to DRAM)対応

#### 本書に記載されている仕様および情報は予告なしに変更されることがあります。

<span id="page-6-0"></span>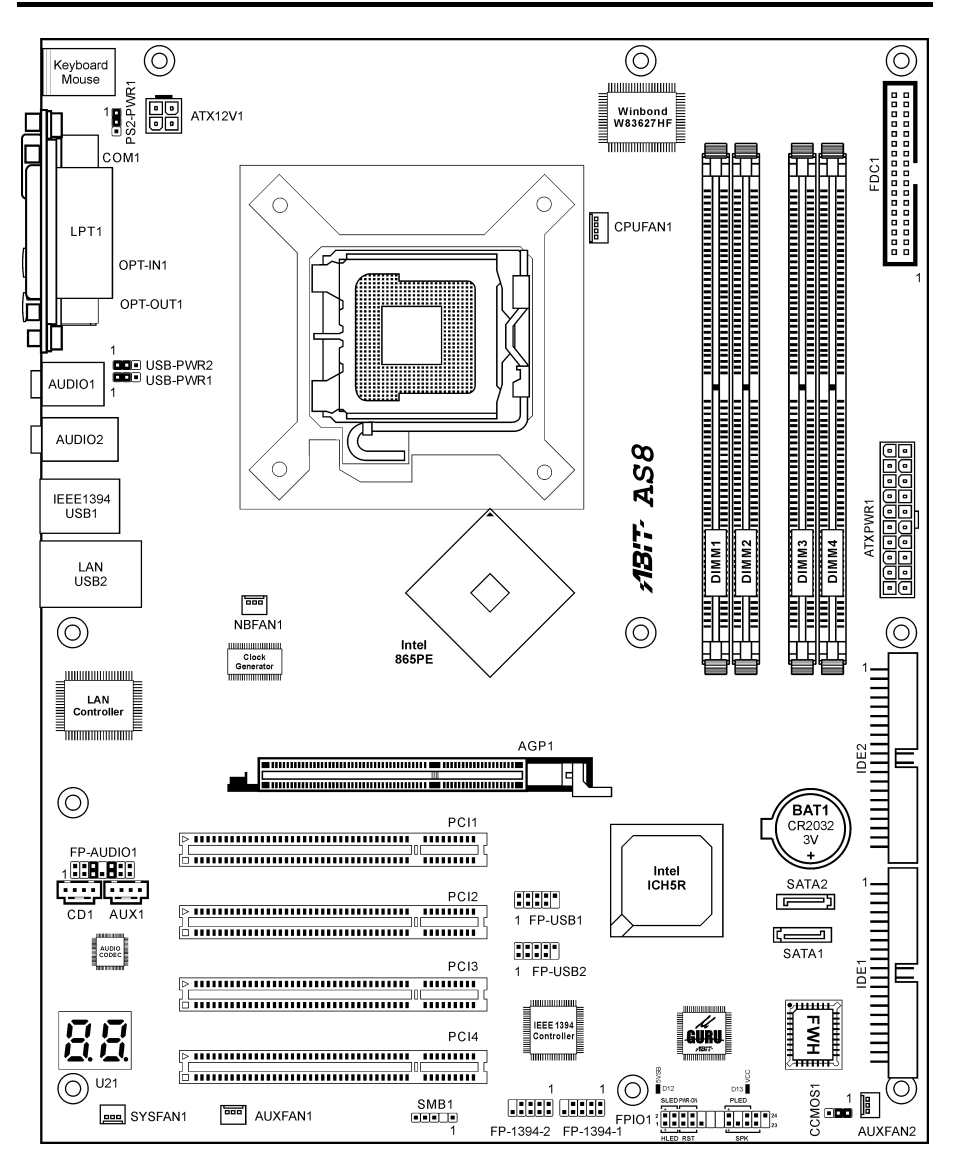

# <span id="page-7-0"></span>1-3. レイアウトの図表 (AS8-V)

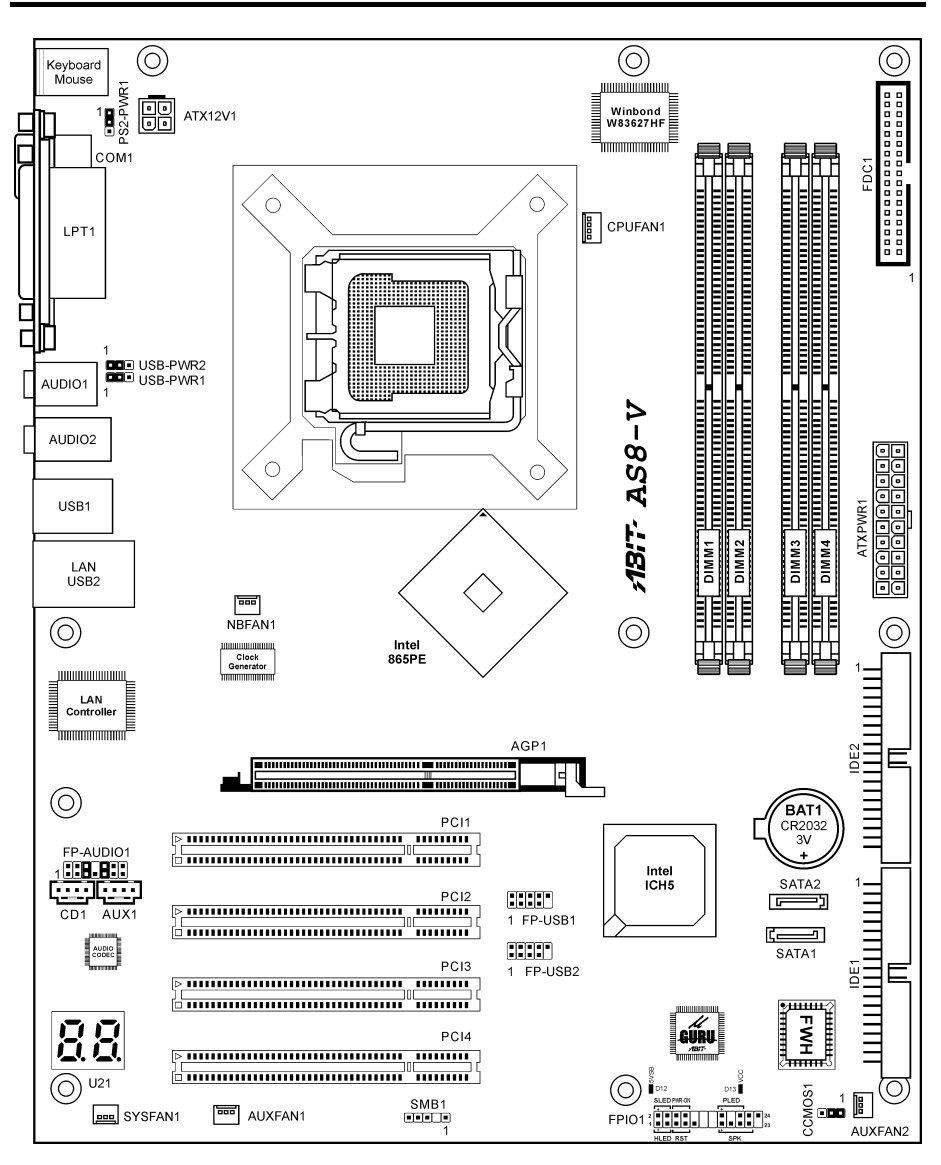

AS8 シリーズ

# <span id="page-8-0"></span>第2章 ハードウェアのセットアップ

取付けを開始する前に: ATX12V の電源装置のスイッチをオフにする(+5V スタンバイ電源を完 全にオフにする)、または取り付ける前に電源コードを外す、またはコネクタやアドオンカード のプラグを抜く、以上のことを忘れないでください。さもないと、マザーボードコンポーネント またはアドオンカードが故障したり破損する可能性があります。

# 2-1. マザーボードのインストール

ほとんどのコンピュータシャーシには、マザーボードを安全に固定し、同時に回路のショートを

防ぐ多数の穴のあいた基板があります。マザ ーボードをシャーシの基板に固定するには次 の2つの方法があります。

- 1. スタッドを使用する
- 2. スぺーサーを使用する

原則的に、マザーボードを固定する最善の方 法はスタッドを使用することです。スタッド を使用できない場合にのみ、スペーサーを使 ってボードを固定してください。マザーボー ドを注して見ると、多くの取り付け穴が空い

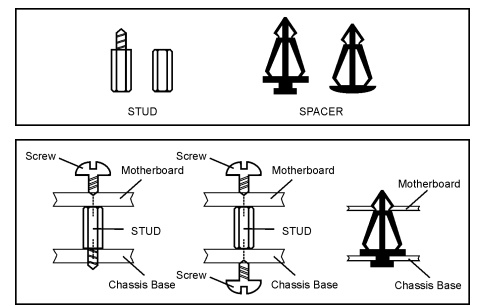

ているのがわかります。これらの穴を基板の取り付け穴の位置に合わせてください。位置をそろ えた時にネジ穴ができたら、スタッドとネジでマザーボードを固定できます。位置をそろえても スロットしか見えない時は、スペーサーを使ってマザーボードを固定します。スペーサーの先端 をもってスロットに挿入してください。スペーサーをすべてのスロットに挿入し終えたら、マザ ーボードをスロットの位置に合わせて挿入してください。マザーボードを取り付けたら、すべて に問題がないことを確認してからコンピュータのケースをかぶせてください。

注意:PCB サーキットのショートを防ぐために、金属製ボルトとスペーサがすでにシャーシ台 にしっかり取り付けられ、マザーボード上に一直線に合うような取り付け穴がない場合、それら のボルトとスペーサを取り外してください。

# <span id="page-9-0"></span>2-2. CPU、ヒートシンク、ファン部品のインストール

接触ピンを保護するため、以下にご注意くださ い。

- 1. 最大 20 周期の CPU インストールをお勧め します。
- 2. 指やその他の物で接触ピンに触れないで ください。
- 3. CPU を使用していない場合は、常にキャッ プをかぶせてください。

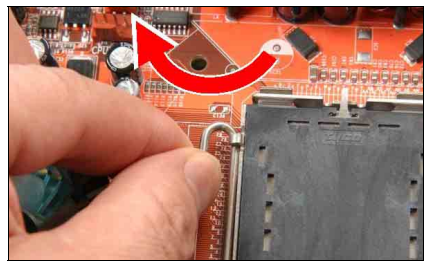

1. ソケットのレバーフックが左側になるよ うにボードを置いてください。左手の親指と指 先でレバーフックを持ち、リテンションタブか ら引いてください。

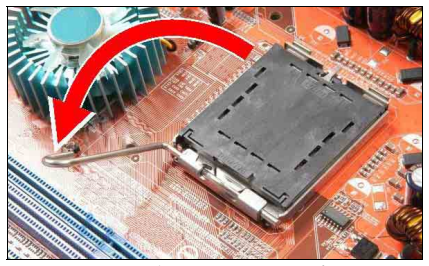

2. レバーを完全に開く位置に回転させてく ださい。

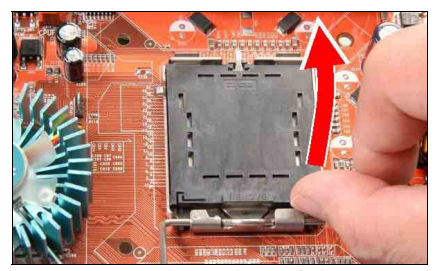

3. プレートの右下に右手の親指をあてが い、完全に開く場所に持ち上げてください。

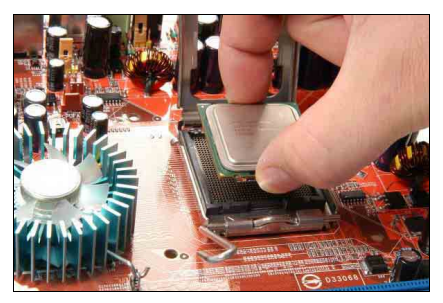

4. 右手の親指と指先で CPU パッケージを持 ってください。必ず基板の端を持ち、ピン 1 の 標示が底部左側を向くようにしてください。ソ ケットの位置を確認し、CPU パッケージをソケ ットにまっすぐ置いてください。

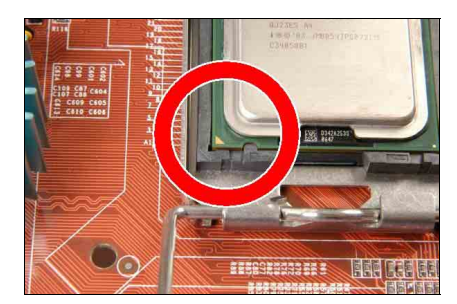

5. CPU がソケットにしっかりと固定されて いるかどうかを目で確認してください。配列キ ーはパッケージのノッチにある必要がありま す。

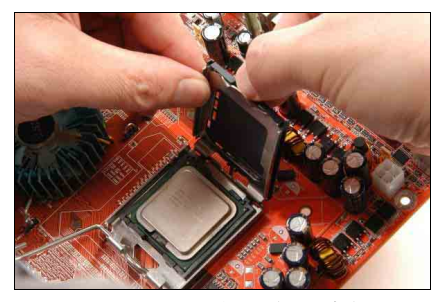

6. 左手でプレートを持ち、右手の親指でキャ ップを剥がします。

キャップは接触ピンを保護する上で非常に大 切です。ピンが曲がらないよう、操作やテスト の後はキャップをかぶせておいてください。

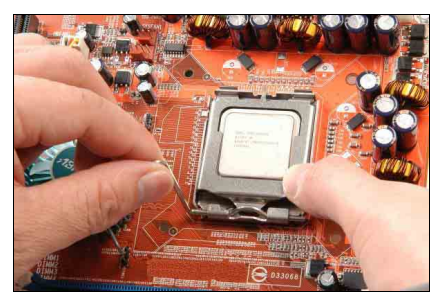

7. CPU パッケージのプレートを提げます。プ レートを押しながら、レバーをはめてくださ い。

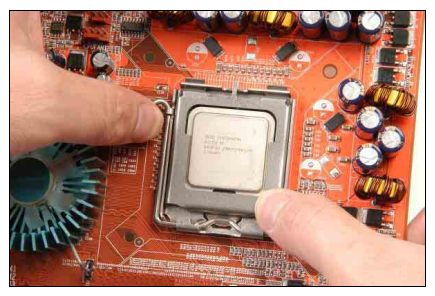

8. リテンションタブ下のフックでレバーを 固定してください。

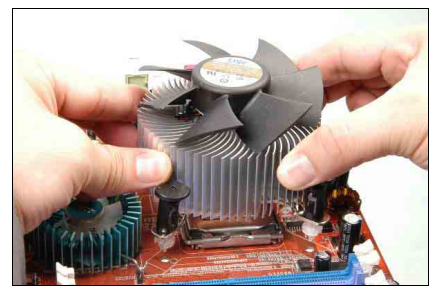

9. ヒートシンクとファン部品をソケットに 置いてください。4 つの締め具をマザーボード 上の 4 つのマウントホールに向けて並べます。

ヒートシンクとファン部品のインストールに 関する詳細は、お買い上げのヒートシンクとフ ァン部品の取扱説明書をご覧ください。

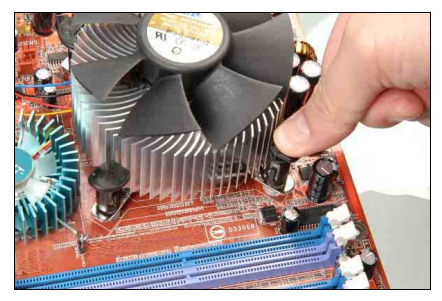

10. 4 つの締め具をマウントホールに押し込ん でください。

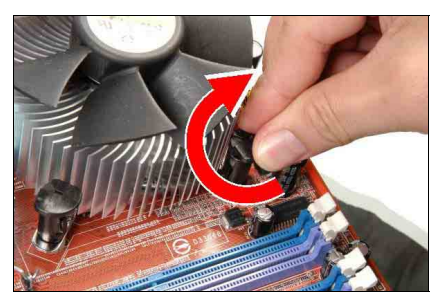

11. 締め具を時計回りに回転させ、ヒートシン クとファン部品を所定の位置に固定してくだ さい。

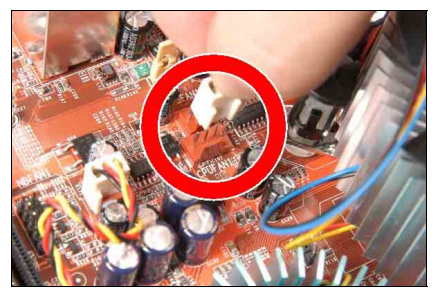

12. 4 ピンの電源プラグをヒートシンクとファ ン部品から CPU FAN コネクタに接続します。

# <span id="page-11-0"></span>2-3. システムメモリの取付け

本マザーボードは、4GB までのメモリ拡張サイズを持つ、シングル/デュアルチャネル DDR 400/333/266 メモリモジュール用に、4 つの 184 ピン DDR DIMM スロットを提供します。

デュアルチャネル DDR の性能を得るには、次の規則に従う必要があります。

- 2 つの DIMM モジュールを取り付けるとき: スロット[DIMM1]+[DIMM3]またはスロット [DIMM2]+[DIMM4]に対して同じタイプとサイズの DIMM モジュールを取り付けます。
- 4つの DIMM モジュールを取り付けるとき: スロット[DIMM1]+[DIMM3]、およびスロッ ト[DIMM2]+[DIMM4]に対して同じタイプとサイズの DIMM モジュールを取り付けます。

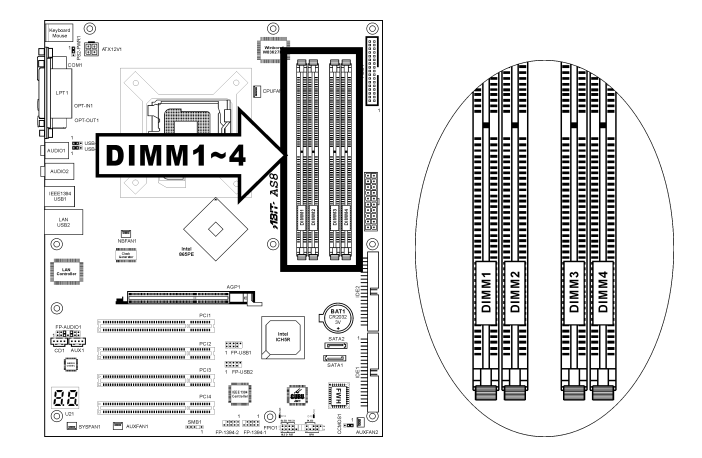

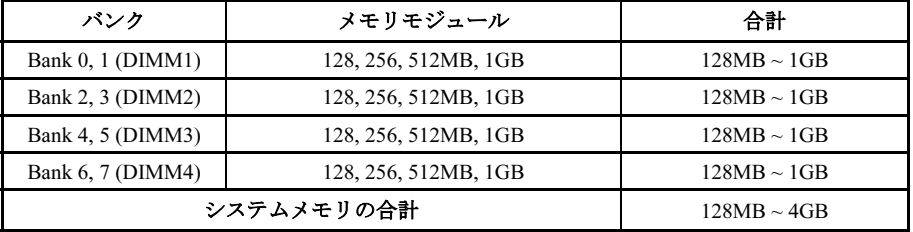

注:メモリモジュールを取り付けたり、取り外したりした後は、ハードウェアや BIOS セットア ップの必要はありませんが、互換性に関する問題が生じた場合は CMOS メモリを消去してくだ さい。

メモリモジュールの取り付け/取り外しを行う前に、コンピュータの電源をオフにして AC 電源 コードを抜いてください。

- 1. ボードの DIMM スロットを探します。
- 2. DIMM モジュールのコネクタに触らない ようにしながら、その両端をそっと持ち ます。
- 3. モジュールのノッチキーをスロットのリ ブに合わせます。

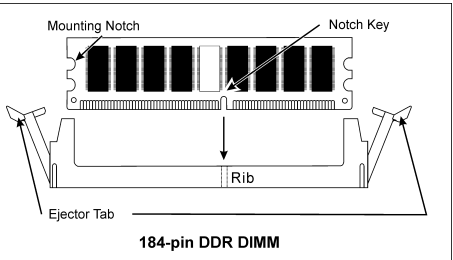

- 4. モジュールをスロットにしっかり押すと、 スロットの両側のイジェクタタブが取り 付けノッチにカチッと音を立てて自動的に固定されます。DIMM モジュールを差し込むとき に無理な力を入れないでください。DIMM モジュールは一方向にだけフィットするようにな っています。
- 5. DIMM モジュールを取り外すには、スロットの 2 つのイジェクタタブを同時に外側に押して から、DIMM モジュールを取り出します。

注意:静電気はコンピュータの電気コンポーネントやオプションのボードを破損する恐れがあり ます。これらの手順を開始する前に、アースされた金属物質に軽く触れることで、静電気を確実 に放電してください。

# <span id="page-13-0"></span>2-4. コネクタ、ヘッダ、スイッチ

ここには、コネクタ、ヘッダ、スイッチと、その接続方法が全て表示されています。コンピュー タのシャーシ内に全てのハードウェアを取り付ける前に、全ての項を読んで必要な情報を頭に入 れてください。参照のために、ボード上のコネクタとヘッダの全ての位置に対応する完全な拡大 配置図を第 1 章に示します。

警告:周辺機器やコンポーネントを追加したり取り外す前に、必ずコンピュータの電源をオフに してから、AC アダプタのプラグを抜いてください。さもなければ、マザーボードや周辺機器が 重大な損害をこうむることもあります。全てを十分にチェックした後で、AC 電源コードのプラ グを差し込んでください。

# (1). ATX 電源入力コネクタ

このマザーボードは電源接続のための 2 つの電源コネクタを提供しています。

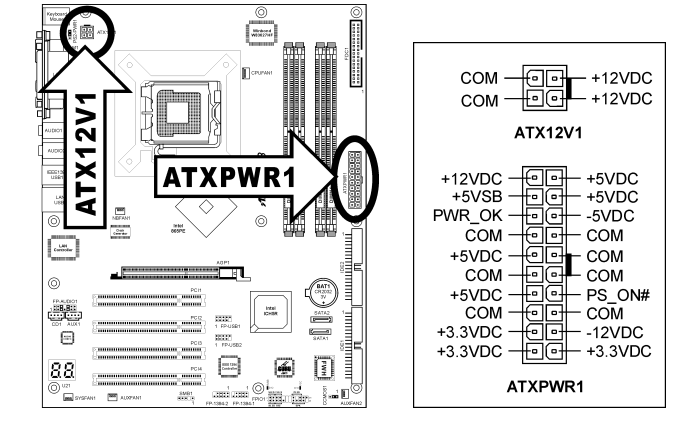

#### <span id="page-14-0"></span>(2). FAN コネクタ

これらコネクタはそれぞれシステムにインストールされたクーリングファンに電源を供給しま す。

- CPUFAN1:CPU ファン
- NBFAN1:チップセットファン
- SYSFAN1:システムファン
- AUXFAN1, AUXFAN2:補助ファン

警告:これらのファンコネクタはジャンパではありません。これらのコネクタにジャンパキャッ プをかぶせないでください。

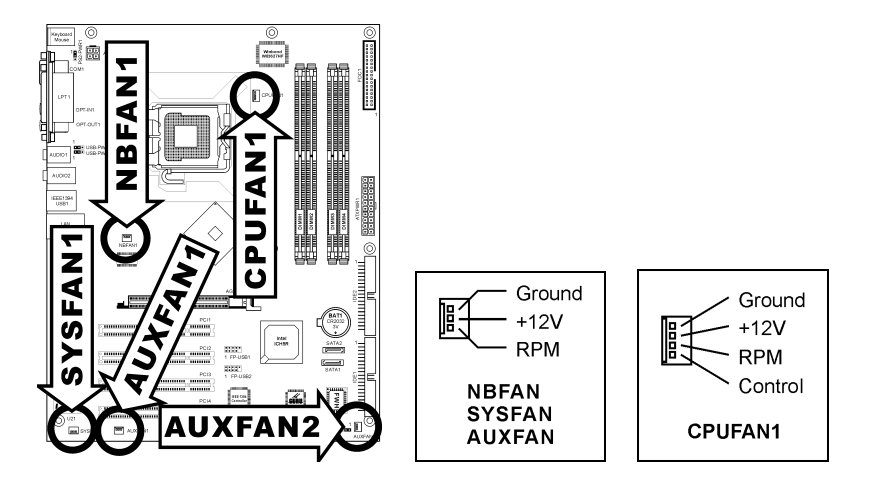

# <span id="page-15-0"></span>(3). CMOS メモリクリアリングヘッダ

このヘッダはジャンパキャップを使用して CMOS メモリを消去します。

• 短いピン 1-2 (デフォルト):標準操作

• 短いピン 2-3:CMOS メモリの消去

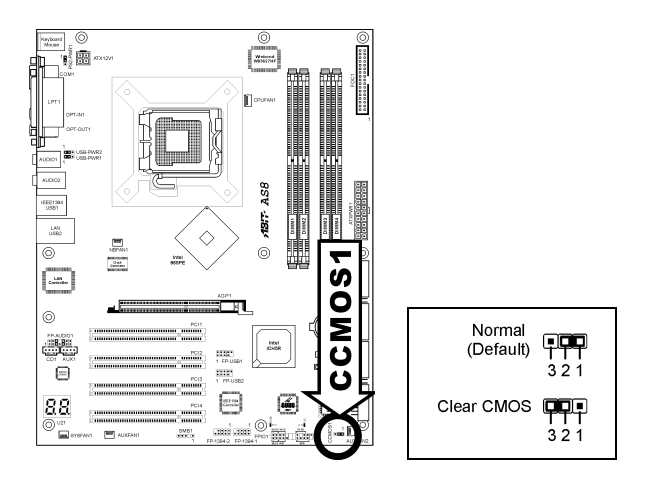

警告:CMOS メモリをクリーニングする前に、まず(+5V スタンバイ電源を含め)電源をオフにし てください。さもなければ、システムが異常な動作を引き起こしたり故障する可能性があります。

### <span id="page-16-0"></span>(4). ウェークアップヘッダ

#### • PS2-PWR1:

ピン 1-2 ショート(デフォルト):キーボード/マウスポートでのウェークアップ機能のサ ポートを無効にします。 ピン 2-3 ショート:キーボード/マウスポートでのウェークアップ機能のサポートを有効に します。

#### • USB-PWR1:

ピン 1-2 ショート(デフォルト):USB1 ポートでのウェークアップ機能を無効にします。 ピン 2-3 ショート:USB1 ポートでのウェークアップ機能を有効にします。

#### • USB-PWR2:

ピン 1-2 ショート(デフォルト):USB2 ポートでのウェークアップ機能を無効にします。 ピン 2-3 ショート:USB2 ポートでのウェークアップ機能を有効にします。

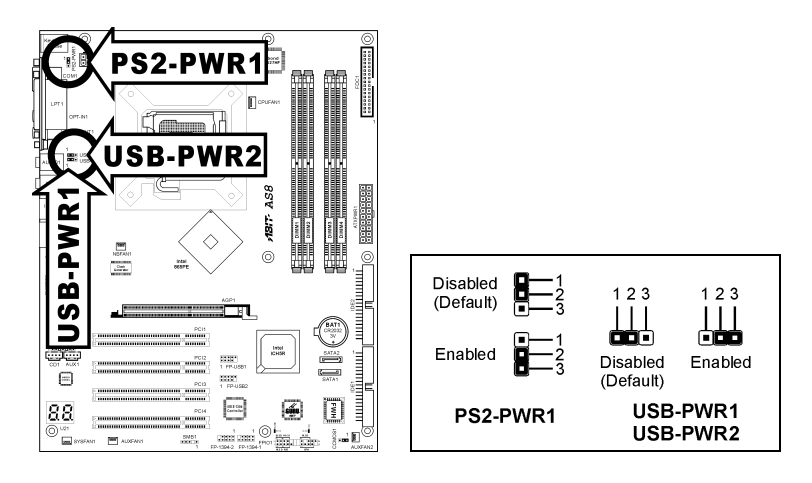

### <span id="page-17-0"></span>(5). フロントパネルオーディオ接続ヘッダ

このヘッダは、フロントパネルのオーディオコネクタへの接続を提供します。

- フロントパネルでオーディオコネクタを使用するには、このヘッダのすべてのジャンパを 取り外し、シャーシに付属する延長ケーブルによってフロントパネルに接続します。
- リアパネルでオーディオコネクタを使用するには、延長ケーブルを切り離し、ジャンパを ピン 5-6 とピン 9-10 の後ろに取り付けます(デフォルトの設定)。

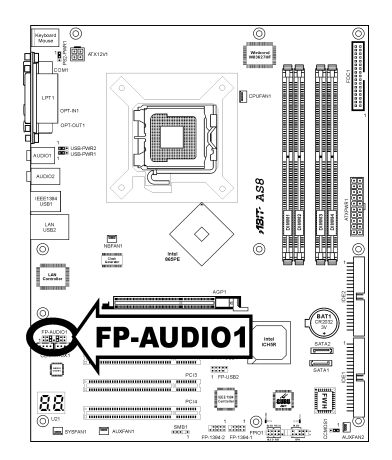

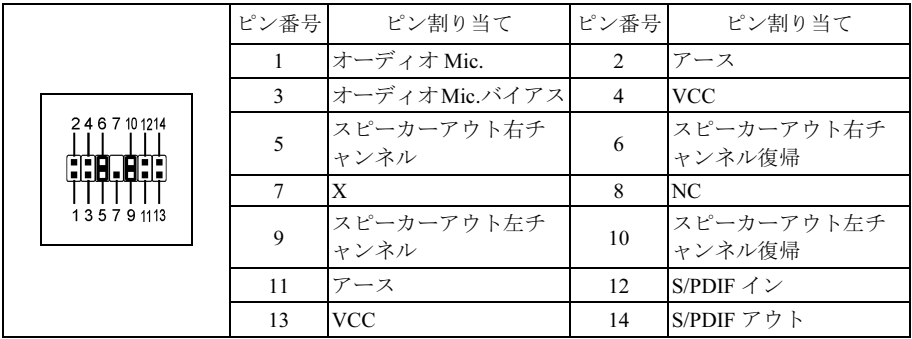

#### <span id="page-18-0"></span>(6). フロントパネルスイッチとインジケータヘッダ

このヘッダは、スイッチと LED インジケータをシャーシ前面パネルに接続するために使用され ます。

電源 LED のピン位置と方向に注してください。下図のピンに一直線に並んでいる"+"のマークは、 LED 接続のプラス極を表します。これらのヘッダに間違いなく接続してください。方向を逆に 接続しても LED が点灯しないだけのことですが、スイッチの間違った接続はシステムの故障の 原因となることがあります。

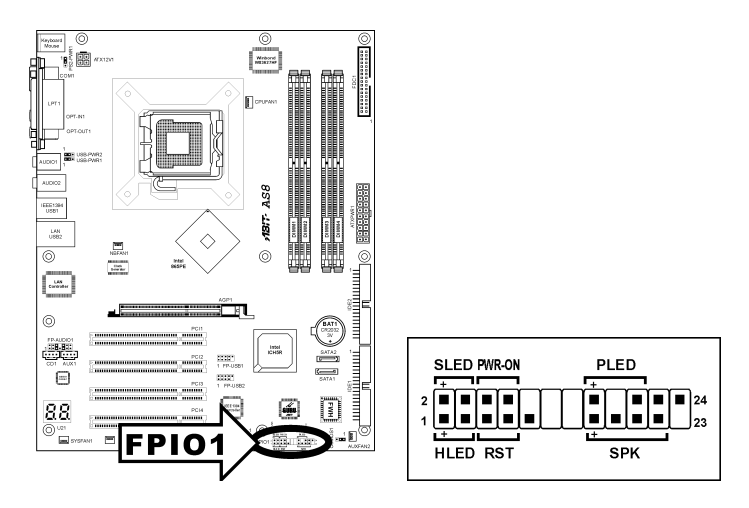

- HLED $(2^2 \times 1, 3)$ : シャーシの前面パネルの HDD LED ケーブルに接続します。
- RST $(2^{\circ} \times 5, 7)$ : シャーシの前面パネルのリセットスイッチケーブルに接続します。
- SPK $(C \vee 15, 17, 19, 21)$ : シャーシのシステムスピーカーケーブルに接続します。
- SLED $(2^2 \times 2, 4)$ : シャーシの前面パネルのサスペンド LED ケーブルに接続します(ケーブルがある場合)。
- PWR-ON $($ ピ $> 6, 8)$ : シャーシの前面パネルの電源スイッチケーブルに接続します。
- PLED $(2^{\circ} \times 16, 18, 20)$ : シャーシの前面パネルの電源 LED ケーブルに接続します。

# <span id="page-19-0"></span>(7). 追加 IEEE1394 ポートヘッダ (AS8 専用です)

これらのヘッダは延長ケーブルとブラケットを通して、それぞれ 1 つの追加 IEEE1394 ポートを 提供します。

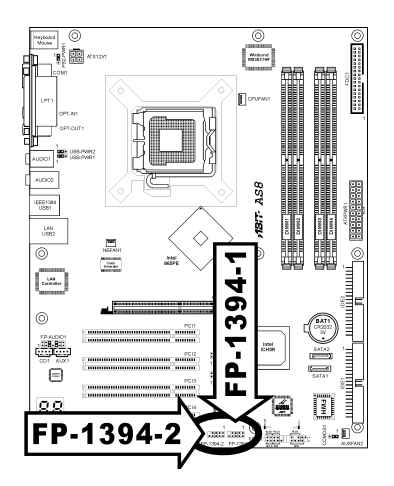

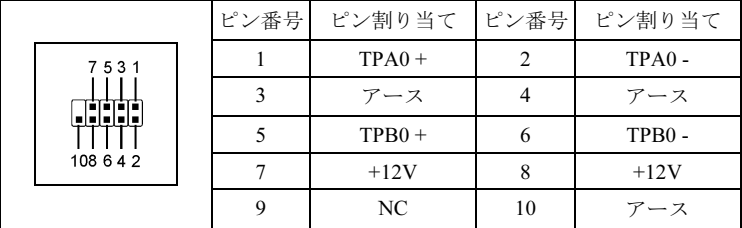

# <span id="page-20-0"></span>(8). 追加 USB ポートヘッダ

これらのヘッダは延長ケーブルとブラケットを通して、それぞれ 2 つの追加 USB 2.0 ポートを提 供します。

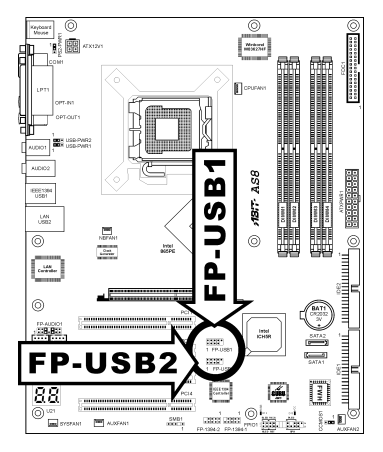

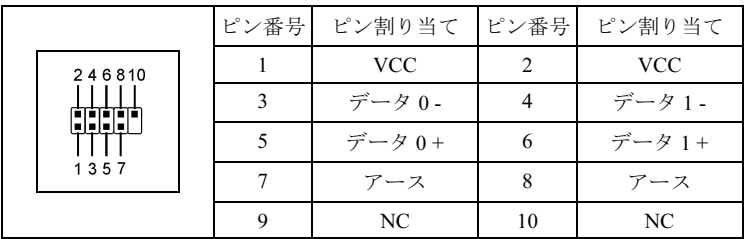

#### <span id="page-21-0"></span>(9). システム管理バスヘッダ

このヘッダは、システム管理バス(SM バス)用に用意されています。SM バスは I2C バスを特殊 に変更したものです。I<sup>2</sup>C はマルチマスタバスですが、これは複数のチップを同じバスに接続し、 それぞれのチップをデータ転送を初期化することによってマスタとして機能できるようにする ことを意味します。複数のマスタが同時にバスをコントロールしようとすると、仲裁手順がどの マスタに優先権を与えるかを決定します。

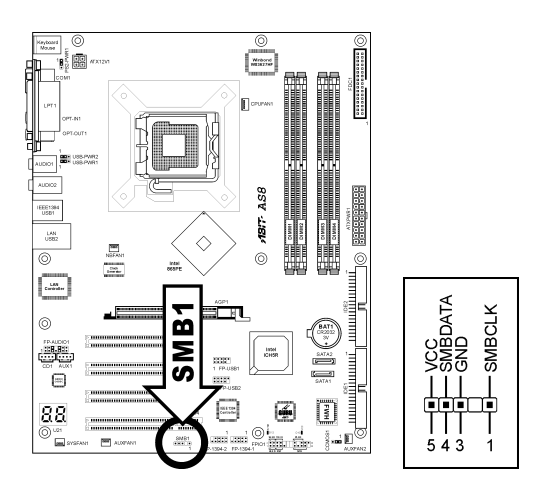

### (10). 内部オーディオコネクタ

これらのコネクタは、内部 CD-ROM ドライブまたはアドオンカードのオーディオ出力に接続さ れています。

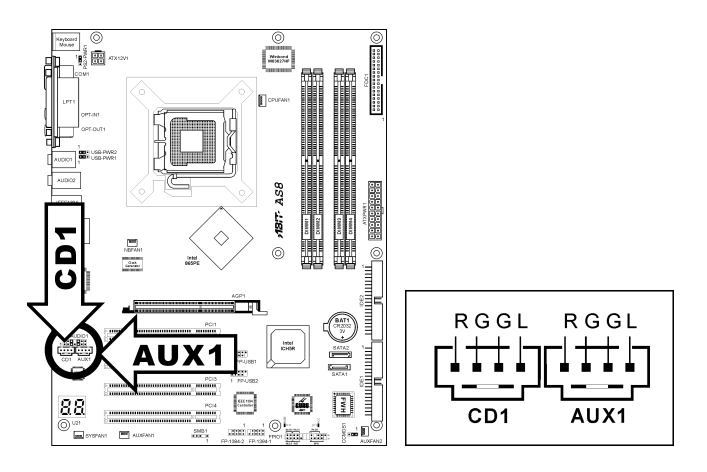

<span id="page-22-0"></span>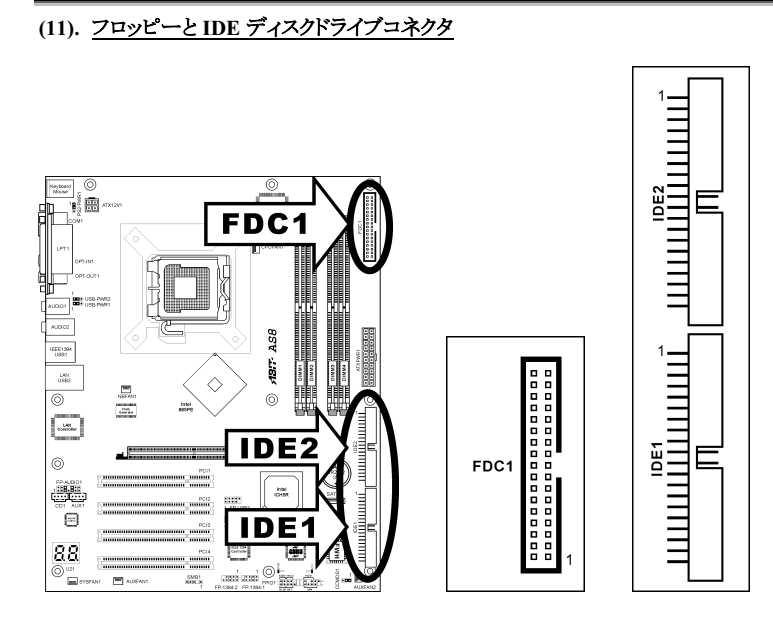

FDC1 コネクタは 34 ワイヤ、2 コネクタフロッピーケーブルで最大 2 つのフロッピードライブを接続するこ とができます。リボンケーブルの長い方にある 1 つのコネクタをボードの FDC1 に接続し、もう片方の 2 つ のコネクタをフロッピーディスクドライブに接続してください。通常、システムに必要なフロッピーディスクド ライブは 1 つだけです。

注: リボンケーブルの赤い線は FDC1 ポートとフロッピーコネクタの両方のピン 1 に合わせる必要があり ます。

各 IDE ポートコネクタには、40 ピン、80 コンダクタ、3 コネ クタの Ultra ATA/66 リボンケーブルを使って Ultra ATA/100 モードで最大 2 つの IDE ドライブを接続するこ とができます。

リボンケーブルの長い方の端 (青いコネクタ) をこのボー ドの IDE ポートに接続し、短い方の端に付いた 2 つのコ ネクタ (灰色と黒のコネクタ) をハードドライブのコネクタ に接続してください。

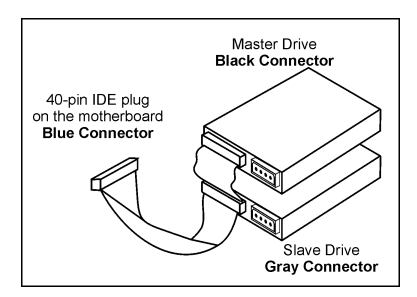

注: リボンケーブルで 2 つのドライブを接続する前に、"Master" と "Slave" 関係を設定してください。リ ボンケーブルの赤い線は IDE ポートとハードドライブコネクタの両方のピン 1 に合わせる必要がありま す。

ユーザーマニュアル

### <span id="page-23-0"></span>(12). POST コードディスプレイ

これは、"POST"コードを表示するための LED デバイスです。POST は Power On Self Test の頭字 語です。コンピュータは、電源をオンにされるたびに POST アクションを実行します。POST 処 理は BIOS によってコントロールされます。コンピュータの主コンポーネントと周辺機器の状態 を検出するために使用されます。各 POST コードは、前もって BIOS によって検出された異なる チェックポイントに対応しています。例えば、「メモリ存在テスト」は重要なチェックポイント で、その POST コードは"C1"です。BIOS は POST アイテムを実行しているとき、対応する POST コードをアドレス 80h に書き込みます。POST がパスすると、BIOS は次の POST アイテムを処 理し、次の POST コードをアドレス 80h に書き込みます。POST が失敗すると、我々はアドレス 80h で POST コードをチェックしどこに問題があるのかを探し出します。

この LED デバイスは、ABIT コンピュータが独占的に開発した"uGuru"チップセットである、 AC2003 の"POST"コードも表示します。

注: この小数点は、AC2003 POST アクションを実行しているときに点灯します。

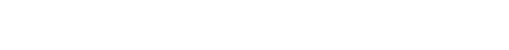

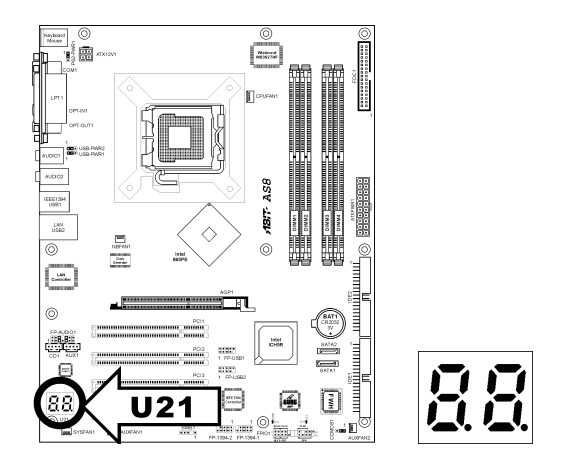

AWARD および AC2003 POST コード定義の付録をご覧ください。

#### <span id="page-24-0"></span>(13). シリアル ATA コネクタ

これらのコネクタは、シリアル ATA ケーブルを介して、各チャネルに 1 つのシリアル ATA デ バイスを接続するために提供されています。

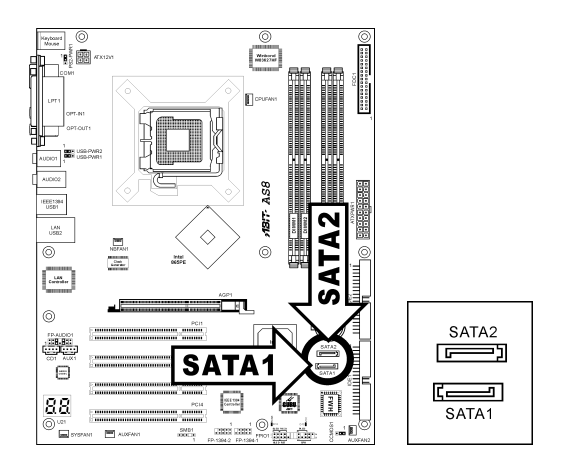

### (14). 状態インジケータ

- D12 (5VSB): この LED は、電源装置が電源に接続されているときに点灯します。
- D13 (VCC): この LED は、システム電源がオンになっているときに点灯します。

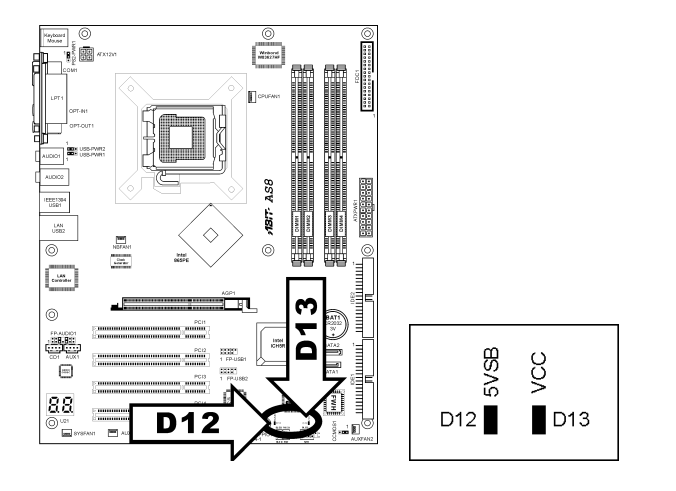

### <span id="page-25-0"></span>(15). バックパネルのコネクタ

#### AS8:

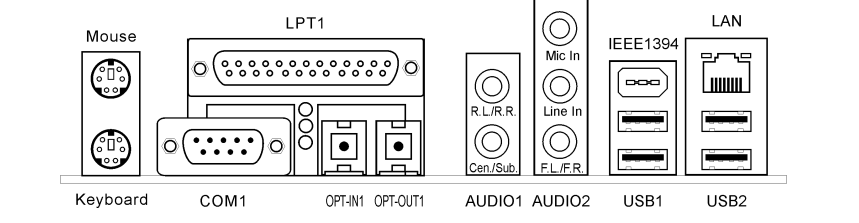

#### AS8-V:

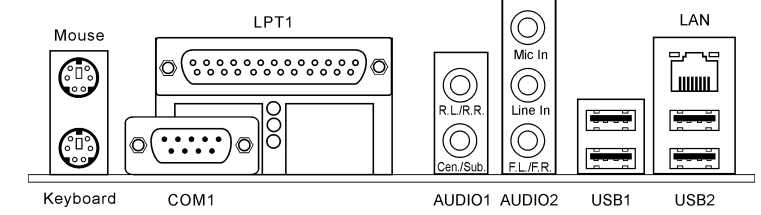

- マウス: PS/2 マウスに接続します。
- キーボード:PS/2 キーボードに接続します。
- LPT1:この通信プロトコルをサポートするプリンタやその他のデバイスに接続します。
- COM1:この通信プロトコルをサポートする外部モデム、マウスまたはその他のデバイス に接続します。
- OPT-IN1:このコネクタは、光ファイバを通してデジタルマルチメディアデバイスへの S/PDIF イン接続を提供します。(AS8 専用です)
- OPT-OUT1:このコネクタは、光ファイバを通してデジタルマルチメディアデバイスへの S/PDIF アウト接続を提供します。(AS8 専用です)
- AUDIO1:
	- R.L./R.R. (背面左 / 背面右):5.1 チャネルのオーディオシステムの背面左および背面右 チャネルに接続します。

Cen./Sub. (センター / サブウーファ):5.1 チャネルのオーディオシステムのセンターお よびサブウーファチャネルに接続します。

- AUDIO2: Mic In:外部マイクからプラグに接続します。 Line In: 外部オーディオソースからラインアウトに接続します。 F.L./F.R. (前面左 / 前面右):5.1 チャネルまたは通常の2 チャネルオーディオシステム の前面左と前面右チャネルに接続します。
- IEEE1394 : IEEE1394 プロトコルのデバイスに接続します。 (AS8 専用です)
- LAN:構内通信網(LAN)に接続します。
- USB1/USB2:スキャナ、デジタルスピーカー、モニタ、マウス、キーボード、ハブ、デジ タルカメラ、ジョイスティックなどの USB デバイスに接続します。

# <span id="page-26-0"></span>第3章 BIOS について

このマザーボードはプログラム可能な EEPROM を提供し、BIOS ユーティリティを更新するこ とができます。BIOS (基本入出力システム)はプロセッサと周辺装置の間で通信の基本レベルを 処理するプログラムです。マザーボードを取り付けたり、システムを再構成したり、"セットア ップの実行"を指示するときにだけ、BIOS セットアッププログラムを使用します。本章では、 BIOS ユーティリティのセットアップユーティリティを説明します。

システムの電源をオンにすると、BIOS メッセージが画面に表示され、メモリがカウントを開始 し、次のメッセージが画面に表示されます。

#### PRESS DEL TO ENTER SETUP

応答する前にメッセージが消えたら、<Ctrl> + <Alt> + <Del>キーを押すか、コンピュータシャー シのリセットボタンを押してステムを再起動します。これらの 2 つの方法が失敗した場合のみ、 電源をオフにした後またオンにしてシステムを再起動することができます。

<Del>キーを押した後、メインメニュー画面が表示されます。

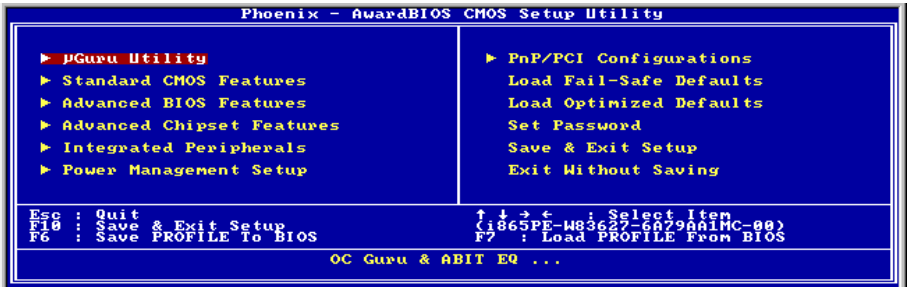

注:システムの安定性と性能を高めるために、当社の技術陣が BIOS メニューを絶えず改良して います。BIOS セットアップ画面と本書で示した説明は参照のためのもので、画面に表示される ものと完全に一致しないこともあります。

# <span id="page-27-0"></span>3-1. µGuru Utility

この µGuru ユーティリティには 2 つのセットアップメニューがあります。これら 2 つは、キー ボードの左右の矢印キーを押して切り替えることができます。

# $\&$  OC Guru:

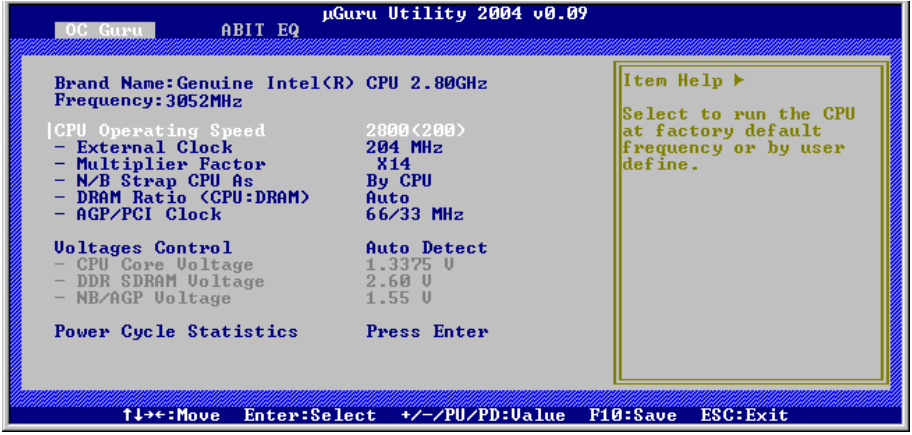

#### Brand Name:

このアイテムはこのマザーボードにインストールされている CPU モデル名を表示します。

#### Frequency:

このアイテムはこのマザーボードにインストールされている CPU のプロセッサ速度を表示しま す。

#### CPU Operating Speed:

このアイテムは、お使いの CPU のタイプと速度に従って CPU のオペレーティング速度を表示し ます。[User Define] (ユーザー定義) オプションを選択すると、マニュアルオプションに入ること ができます。

#### User Define:

警告:クロック倍数と外部クロックの設定を誤ると、CPU をダメージを与えることがあります。 PCI のチップセットまたはプロセッサの仕様よりも高い周波数に設定すると、メモリモジュール エラー、システムクラッシュ、ハードディスクドライブのデータロス、VGA カードや他のアド オンカードの誤動作を招く場合があります。CPU の仕様外の設定は本書の目的ではありません。 そうした設定はエンジニアリングテストのためで、通常のアプリケーションでは使用しないでく ださい。

仕様を超える設定に対して保証はできません。これに起因するマザーボードまたは周辺装置の損 傷に対して当社は責任を負わないものとします。

#### External Clock:

このアイテムは、CPU フロントサイドバスの速度を設定します。取り付けた CPU の仕様制限に よって、その標準のバス速度を超えて設定した速度はサポートされますが、保証はされません。

#### Multiplier Factor:

このアイテムは、取り付けた CPU の乗数を表示します。

注意:プロセッサによっては、この乗数をロックしているものもあり、その場合大きい乗数を選 択することはできません。

#### N/B Strap CPU As:

このアイテムは、メモリコントローラハブ (MCH)に割り当てられた外部ハードウェアリセッ トストラップを設定します。オプションは [PSB533]、[PSB667]、[PSB800]と[By CPU]です。デ フォルトの設定は[By CPU]です。

このオプションを手動で設定するには、次の手順を実行します。

- 133MHz FSB 周波数の CPU に対して [PSB533] を選択します。
- 166MHz FSB 周波数の CPU に対して [PSB667] を選択します。
- 200MHz FSB 周波数の CPU に対して [PSB800] を選択します。

#### DRAM Ratio (CPU:DRAM):

このアイテムは、CPU と DRAM の間で周波数比を決定します。

#### AGP/PCI Clock:

このアイテムは AGP/PCI バス周波数を決定します。このオプションを使うと、AGP/PCI クロッ クを固定周波数に維持し、システムの安定性を高めることができます。

#### Voltages Control:

このオプションは、デフォルトの電圧とユーザー定義した電圧を切り替えます。現在の電圧設定 が検出できなかったり正しくない場合の除き、この設定はデフォルトのままにしておいてくださ い。オプション"User Define" (ユーザー定義) は、次の電圧を手動で選択できます。

#### CPU Core Voltage:

このアイテムは、CPU のコア電圧を選択します。

#### DDR SDRAM Voltage:

このアイテムは、DRAM の電圧を選択します。

#### NB/AGP Voltage:

このアイテムは、NB/AGP の電圧を選択します。

#### Power Cycle Statistics:

<Enter>キーをクリックすると、サブメニューに入ります。

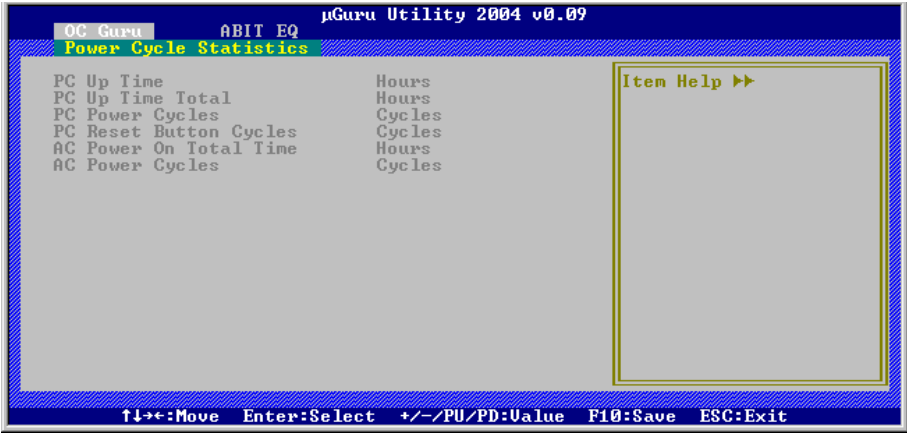

これらのアイテムは、各要素のパワー・サイクル統計を表示します。

# $\&$  ABIT EQ:

<→>キーを使って、OC Guru セットアップ・メニューから ABIT EQ セットアップ・メニューに 切り替えます。

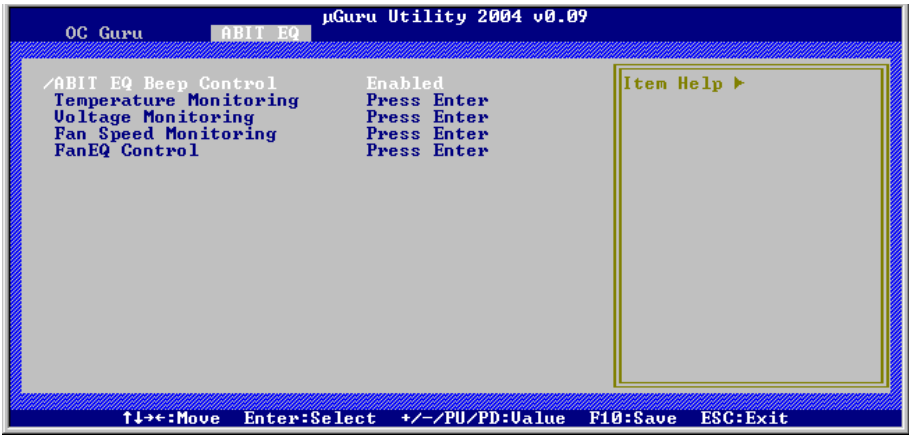

#### ABIT EQ Beep Control:

このアイテムで、ABIT EQ 警告音コントロール機能を有効にしたり無効にしたりします。

### $\%$  Temperature Monitoring:

<Enter>キーをクリックすると、サブメニューに入ります。

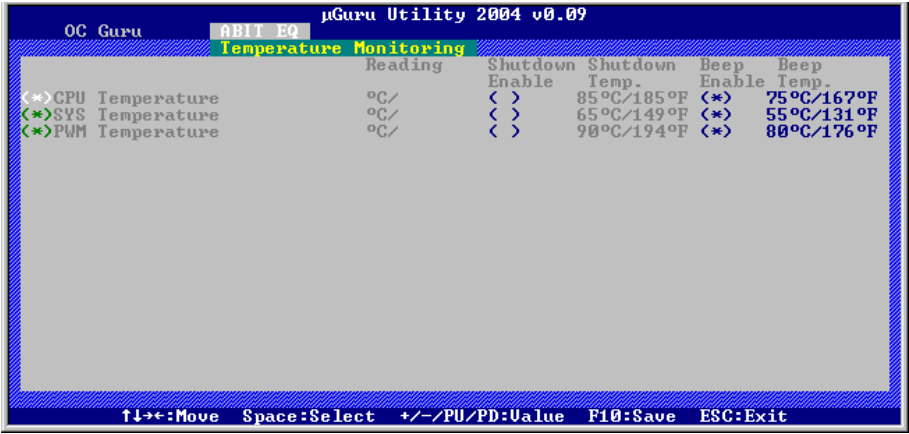

#### CPU Temperature/System Temperature/PWM Temperature:

これらのアイテムは CPU、システム、電源装置の温度を表示します。

#### Shutdown Enable:

<スペース> キーを使って、システム終了機能を有効にします。CPU/System/PWM の温度が終了 温度限度を超えると、システムは自動的に終了します。

#### Shutdown Temp.:

このアイテムは、システムの過熱を防ぐために、システムを自動的に終了する温度を設定します。

#### Beep Enable:

<スペース> キーを使って、警告音機能を有効にします。システムが CPU/System/PWM の温度が 警告音温度限度を超えたことを検出すると、警告音が鳴ります。

#### Beep Temp.:

このアイテムは、警告温度限度を選択します。

注: 終了温度は、警告温度の上に設定しなくてはいけません。

# $\&$  Voltage Monitoring:

<Enter>キーをクリックすると、サブメニューに入ります。

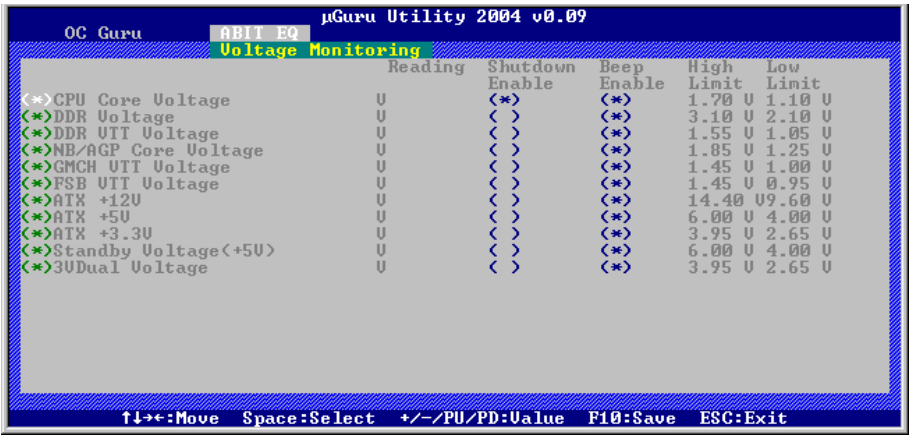

#### All Voltages:

これらのアイテムは各部分の電圧を表示します。

#### Shutdown Enable:

<スペース> キーを使って、システム終了機能を有効にします。対応する要素のボルトが限度よ り高かったり低かったりする場合は、システムは自動的に終了します。

#### Beep Enable:

<スペース> キーを使って、警告音機能を有効にします。対応する要素のボルトが限度より高か ったり低かったりする場合は、警告音が鳴ります。

#### High/Low Limit:

これらのアイテムは、ボルトの上限と下限を設定します。

注:高い限界の値は、低い限界の値より高く設定する必要があります。

# $\&$  Fan Speed Monitoring:

<Enter>キーをクリックすると、サブメニューに入ります。

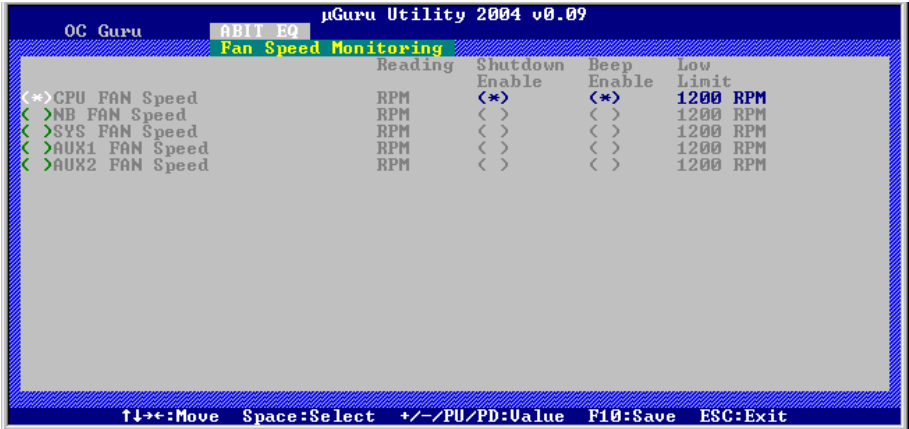

#### CPU/NB/SYS/AUX1/AUX2 FAN Speed:

これらのアイテムは、CPU、NB、SYS、AUX1、AUX2 FAN ヘッダに接続されているファン速度 を表示します。

#### Shutdown Enable:

<スペース> キーを使って、システム終了機能を有効にします。システムが、ファン速度が下限 値よりも低いことを検出すると、システムは自動的に終了します。

#### Beep Enable:

<スペース> キーを使って、警告音機能を有効にします。ファン速度が下限値よりも低い場合は、 警告音が鳴ります。

#### Low Limit:

これらのアイテムは、ファン速度の下限を設定します。

注:3 ピンプラグを搭載したファンのみが、速度モニタリング機能を提供します。

# $\%$  FanEO Control:

<Enter>キーをクリックすると、サブメニューに入ります。

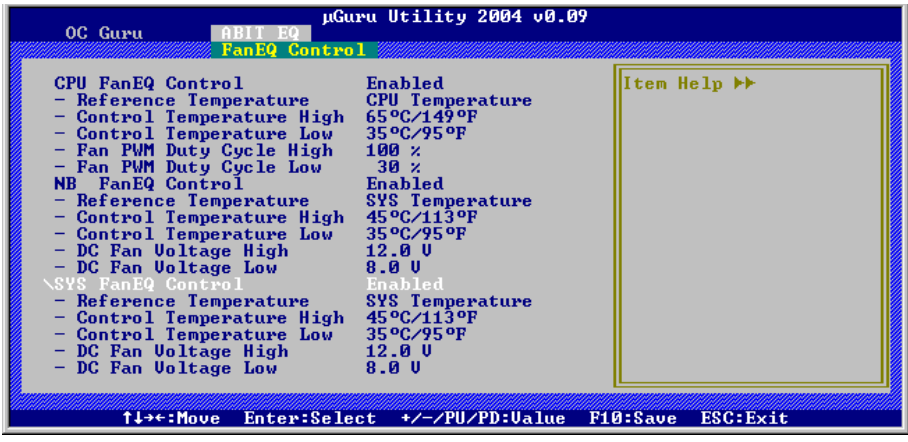

#### CPU/NB/SYS FanEQ Control:

[Enabled] に設定されている場合、これらアイテムは CPU、NB、または SYS ファン速度を以下 の組み合わせでコントロールすることができます。

#### Reference Temperature:

このアイテムは CPU、SYS、PWM 温度の使用可能オプションの中で参照点の温度を測定します。 但し、 "CPU FanEQ Control" では "CPU Temperature" のアイテムのみ選択可能です。

#### Control Temperature High/Low:

ファン速度をコントロールするために温度の最低限度と最高限度値を設定します。

#### Fan PWM Duty Cycle High/Low:

このアイテムはファンに提供する PWM 負荷サイクルの上限と下限を設定します。

#### DC Fan Voltage High/Low:

ファンに提供する最低電圧と最高電圧値を設定します。

注:高い限界の値は、低い限界の値より高く設定する必要があります。

# <span id="page-34-0"></span>3-2. Standard CMOS Features

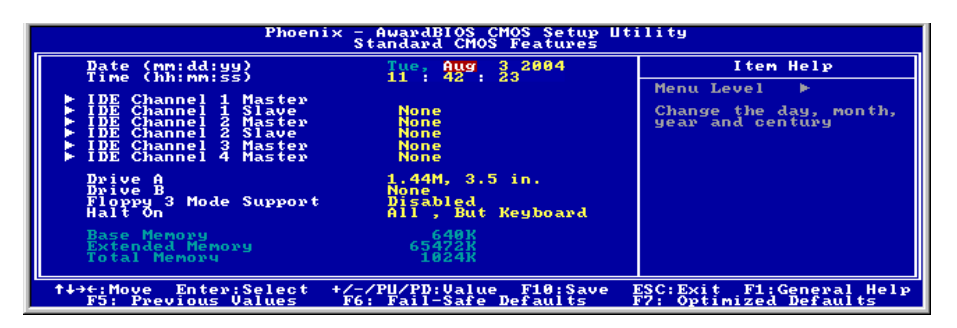

#### Date (mm:dd:yy):

このアイテムは[月]、[日]、[年]の形式で指定する日付(通常、現在の日)を設定します。

#### Time (hh:mm:ss):

このアイテムは[時]、[分]、[秒]の形式で指定する日付(通常、現在の時間)を設定します。

# $\&$  IDE Channel 1 Master/Slave JDE Channel 2 Master/Slave JDE Channel 3 Master、IDE Channel 4 Master:

<Enter>キーをクリックすると、サブメニューに入ります。

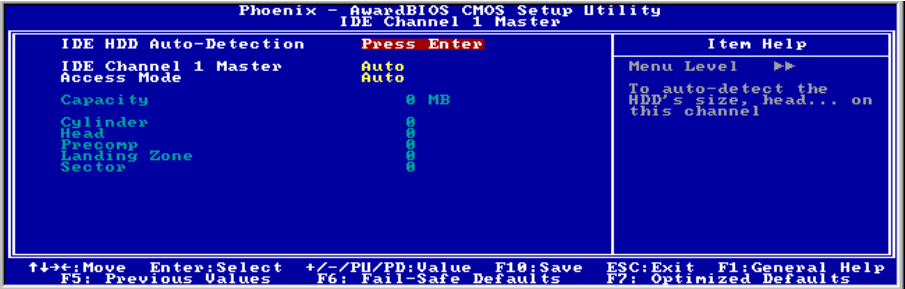

注: 「IDE Channel 3 Master(IDE チャネル 3 マスタ)」および「IDE Channel 4 Master(IDE チャ ネル 4 マスタ)」の項目は、"OnChip IDE Device (オンチップ IDE デバイス) "メニューの項目 「OnChip Serial ATA(オンチップシリアル ATA)」が[Enhanced Mode(拡張モード)]として設 定されている場合、また「OnChip IDE Device」メニューの項目「OnChip Serial ATA Mode(オン チップシリアル ATA モード)」が[IDE]として設定されている場合のみ表示されます。

#### IDE HDD Auto-Detection:

このアイテムでは、<Enter> キーを押すことによって IDE ドライバのパラメータを検出できるよ うになっています。パラメータが画面上に自動的に表示されます。

#### IDE Channel 1 Master/Slave, IDE Channel 2 Master/Slave, Extended IDE Drive:

[Auto] (自動) に設定すると、BIOS はどの種類の IDE ドライブを使用しているかを自動的にチェ ックします。自分でドライブを定義したい場合、これを[Manual] (マニュアル) に設定し、パラ メータの意味を完全に理解していることを確認してください。正しい設定を得るには、デバイス メーカーが提供する使用説明書を参照してください。

#### Access Mode:

このアイテムはお使いの IDE デバイスにアクセスするモードを選択します。このアイテムをデ フォルトの [Auto] (自動) 設定のままにしておくと、HDD のアクセスモードを自動的に検出しま す。

#### Capacity:

このアイテムはディスクドライブのおおよその容量を表示します。一般に、サイズはディスクチ ェックプログラムに示されるフォーマット済みディスクのサイズよりいくらか大きくなってい ます。

#### Cylinder:

このアイテムはシリンダの数を構成します。

#### Head:

このアイテムは読込/書込ヘッドの数を構成します。

#### Precomp:

このアイテムは、書込タイミングを変更するシリンダの数を表示します。

#### Landing Zone:

このアイテムは、読取り/書込みヘッド用のランディングゾーンとして指定されるシリンダの番 号を表示します。

#### Sector:

このアイテムは、トラック当りのセクタの数を構成します。

### Standard CMOS Features Setup Menu に戻ります:

#### Drive A & Drive B:

このアイテムは取り付けたフロッピードライブ(通常、ドライブ A のみ)のタイプを設定しま す。
#### Floppy 3 Mode Support:

このアイテムによって、日本のコンピュータシステムの「3 モードフロッピードライブ」を使用 し、ドライブ A、B、または AB 両方のドライブを選択することができます。日本標準のフロッ ピードライブを使用しない場合、デフォルトの [Disabled] (使用不可能) 設定のままにしてくだ さい。

#### Halt On:

このアイテムは、システムの起動中にエラーが検出された場合、システムを停止するかどうかを 決定します。

[All Errors]: システムブートは、BIOS が致命的でないエラーを検出すると必ず停止します。

[No Errors]: システムブートは、エラーを検出すると停止します。

[All, But Keyboard]: システムブートは、キーボードエラー以外のすべてのエラーに対して停止 します。

[All, But Diskette]: システムブートは、ディスケットエラー以外のすべてのエラーに対して停止 します。

[All, But Disk/Key]: システムブートは、ディスケットまたはキーボードエラー以外のすべての エラーに対して停止します。

## Base Memory:

このアイテムは、システムにインストールされた基本メモリの量を表示します。基本メモリの値 は 640K を搭載したシステムの場合一般的には 640K ですが、マザーボードにさらに多くのメモ リサイズをインストールすることもできます。

#### Extended Memory:

このアイテムは、システムの起動中に検出された拡張メモリの量を表示します。

#### Total Memory:

このアイテムは、システムで利用できる総メモリを表示します。

# 3-3. Advanced BIOS Features

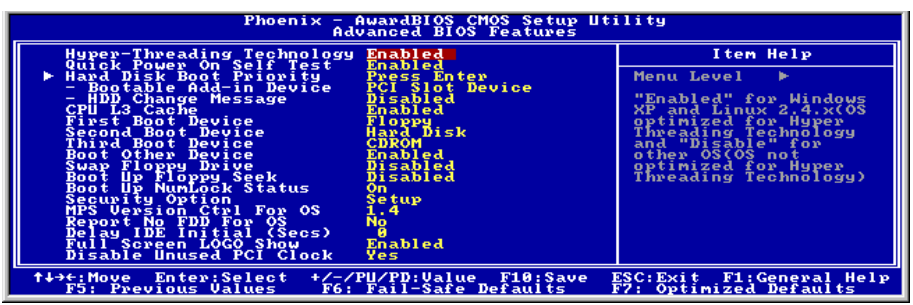

## Hyper-Threading Technology

このアイテムは、ハイパースレッド・テクノロジーを搭載したプロセッサの機能を可能にし、こ のタイプのプロセッサを使用している場合にのみ表示されます。

ハイパースレッド・テクノロジーは、プロセッサのリソースを最大化することでパソコンの性能 を向上し、1 つのプロセッサで 2 つの独立したソフトウェアスレッドを同時に稼動させることを 可能にします。このため、複数アプリケーションを実行中に従来の 4 倍のシステム性能と反応を 実現させることができます。

# Quick Power On Self Test:

[Enabled] (使用可能) に設定していると、このアイテムはシステムの電源をオンにした後電源オ ンセルフテスト(POST)の速度を上げます。BIOS は POST の間いくつかのチェックを短縮したり スキップします。

#### Hard Disk Boot Priority:

このアイテムは、ハードディスクのブート優先順位を選択します。<Enter>キーを押すことによ って、そのサブメニューに入り、ここで検出されたハードディスクをシステム起動のためのブー トシーケンス用に選択することができます。

このアイテムは、1 次/2 次/3 次ブートデバイスアイテムのどれかに[ハードディスク]のオプショ ンがあるときのみ機能します。

#### Bootable Add-in Device:

このアイテムは、"Hard Disk Boot Priority" アイテムにリストされた起動可能デバイスとして設定 するアドインデバイスを [PCI Slot Device] または [OnChip SATA RAID] チャンネルから選択 します。

# HDD Change Message:

[Enabled] に設定した場合、システムにインストールされているハードドライブに変更が加えら れると、POST 中の画面にポップアップメッセージが表示されます。

#### CPU L3 Cache:

これは L3 キャッシュ(初期設定)を有効にするために使用するもので、L3 キャッシュを持つ 特定の CPU (Intel Pentium 4 プロセッサと HT Technology Extreme Edition の組み合わせ)のみに 使用できます。

#### First Boot Device / Second Boot Device / Third Boot Device / Boot Other Device:

[First Boot Device] (第 1 ブートデバイス)、[Second Boot Device] (第 2 ブートデバイス)、[Third Boot Device](第 3 ブートデバイス) アイテムでそれぞれ起動する第 1、第 2、第 3 ドライブを選択しま す。BIOS は選択したドライブのシーケンスに従ってオペレーティングシステムを起動します。 以上の 3 つのアイテム以外のデバイスから起動したい場合は、[他のデバイスを起動]を[Enabled] (使用可能) に設定してください。

#### Swap Floppy Drive:

[Enabled] (使用可能) に設定しているときに、システムをフロッピードライブから起動すると、 システムは通常のドライブAの代わりにドライブBから起動します。この機能を使用するには、 システムに 2 基のフロッピードライブを接続している必要があります。

#### Boot Up Floppy Seek:

[Enabled] (使用可能) に設定していると、BIOS はフロッピーディスクドライブがインストールさ れているかどうかをチェックします。

#### Boot Up NumLock Status:

このアイテムは、システムが起動するときに数値キーボードのデフォルトの状態を決定します。

[On]:数字キーとしての数値キーパッド機能。

[Off]:矢印キーとしての数値キーパッド機能。

#### Security Option:

このアイテムは、システムがパスワードを要求するとき – システムが起動するたびか、または BIOS セットアップに入るときのみかを決定します。

[Setup]: パスワードは BIOS セットアップにアクセスするときのみ要求されます。

[System]: パスワードはコンピュータが起動するたびに要求されます。

注:パスワードは忘れないでください。パスワードを忘れた場合、コンピュータのケースを開け て、CMOS のすべての情報をクリアにしてからシステムを起動してください。この場合、以前 に設定したすべてのオプションはリセットされます。

#### MPS Version Ctrl For OS:

この項目は、このマザーボードが使用する MPS (多重プロセッサ仕様) のバージョンを指定し ます。このアイテムは、そのデフォルトの設定のままにしておいて下さい。

# Report No FDD For OS:

[Yes] (はい) に設定すると、このアイテムによりフロッピーディスクドライブがなくても一部の 古いオペレーティングシステムを実行できます。

## Delay IDE Initial (Secs):

このアイテムにより、BIOS は遅延時間を引き延ばすことによって一部の古いまた特殊な IDE デ バイスをサポートすることができます。値を大きくすると、デバイスを初期化したり動作できる 準備をするための遅延時間が長くなります。

#### Full Screen LOGO Show:

この項目は追い出すとき全画面のロゴを示すことを定まる。

## Disable Unused PCI Clock:

このオプションは、使用されていない PCI スロットのクロックを使用不可能にします。

[Yes]: システムは未使用の DIMM と PCI スロットを自動的に検出し、これらの未使用 PCI スロ ットへのクロック信号の送信を停止します。

[No]: システムはすべての PCI スロットにクロック信号をたえず送信します。

注:システムが自動的に検出できないアダプタがある場合、このオプションを[いいえ]に設定す ると、誤動作の原因となります。

# 3-4. Advanced Chipset Features

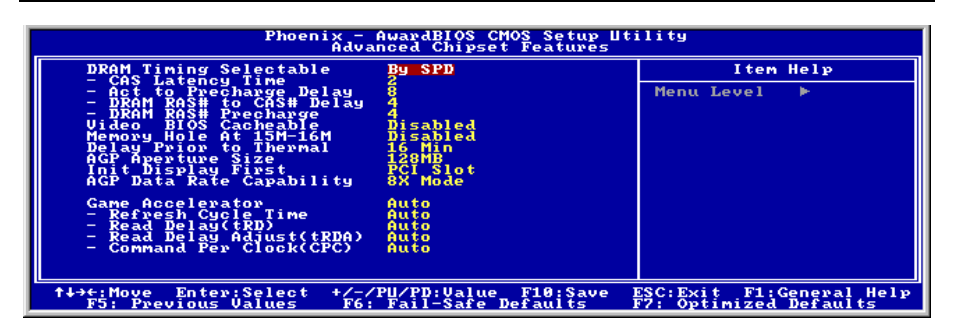

## DRAM Timing Selectable:

この項目は、次の 4 つの項目に対し、使用しているメモリモジュールに従って、最適のタイミン グを設定します。デフォルトの設定「SPD による」は、SPD(シリアルプレゼンスの検出)デバ イスのコンテンツを読み取ることによって、これら 4 つの項目を構成します。メモリモジュール 上の EEPROM は、メモリの種類、サイズ、速度、電圧インターフェイス、およびモジュールバ ンクなどの、モジュールに関するクリティカルパラメータ情報を格納します。

# CAS Latency Time:

この項目は、DRAM 読み取りコマンドとデータが実際に使用できる時間との間の待ち時間を制 御します。

#### Act to Precharge Delay:

このアイテムは、DRAM パラメータで使用する DRAM クロックの番号を制御します。

# DRAM RAS# to CAS# Delay

この項目は、DRAM アクティブコマンドと読み取り/書き込みコマンドの間の待ち時間を制御し ます。

# DRAM RAS# Precharge:

プリチャージコマンドを DRAM に発行すると、この項目はアイドルクロックをコントロールし ます。

# Video BIOS Cacheable:

システム BIOS をキャッシュするときと同様に、キャッシュコントローラも使用可能になってい れば、ビデオ BIOS のキャッシュを使用可能にすることによって、C0000H から C7FFFH にアド レス指定されたビデオへのアクセスをキャッシュできます。キャッシュ RAM の範囲が大きけれ ば大きいほど、ビデオパフォーマンスは高速になります。

# Memory Hole At 15M-16M:

[Enabled] (使用可能) に設定していると、15M-16M のメモリアドレススペースがこの設定を特別

ユーザーマニュアル

に要求する ISA 拡張カード用に予約されます。これにより、システムで利用できない 15MB 以 上のメモリが作成されます。このアイテムは、デフォルトの設定のままにしておいてください。

#### Delay Prior to Thermal:

このアイテムは、熱活性化前の遅延時間を選択します。

#### AGP Aperture Size:

このオプションは、AGP デバイスが使用できるシステムメモリの量を指定します。アパチャは グラフィックスメモリアドレススペース用に割り当てられた PCI メモリアドレス範囲の一部分 です。

#### Init Display First:

このアイテムは、システムが起動するとき AGP または PCI スロットをまず初期化するために選 択します。

[AGP]:システムが起動するとき、まず AGP を初期化します。

[PCI Slot]:システムが起動するとき、まず PCI を初期化します。

#### AGP Data Rate Capability:

このアイテムにより、AGP デバイスのデータ転送速度を選択できます。速度が高ければ高いほ ど、システムのグラフィックス速度は高速になり性能も向上します。お使いのグラフィックスカ ードが選択したモードをサポートすることを確認してください。

## Game Accelerator:

このアイテムは、ゲームアクセレレータのモードを [Auto]、[Turbo]、[Street Racer]、[F1] のい ずれかから選択します。

注:[Street Racer] と [F1] モードのオプションは DDR メモリに重点を置いているため、これら 2 つのオプションに関してはすべての DDR メモリが安定したパフォーマンスを提供できるとは 限りません。[Turbo] モードはほとんどの DDR メモリで有効に稼動します。

#### Refresh Cycle Time:

この項目は、[自動]、[標準]、[拡張]、[強化]、[アグレッシブ]の間で DRAM リフレッシュサイク ルを決定します。

#### Read Delay (tRD):

この項目は、DRAM 読み込み遅延のタイミングを決定します。

#### Read delay Adjust(tRDA):

この項目は、DRAM 読み込み遅延のタイミング調整を決定します。

#### Command Per Clock(CPC):

この項目は、DRAM ストローブクロックに従ってアドレスコマンドのタイミングを決定します。

# 3-5. Integrated Peripherals

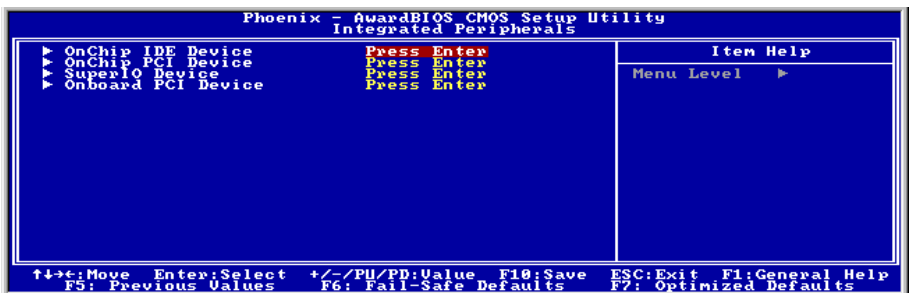

# **S** OnChip IDE Device:

<Enter>キーをクリックすると、サブメニューに入ります。

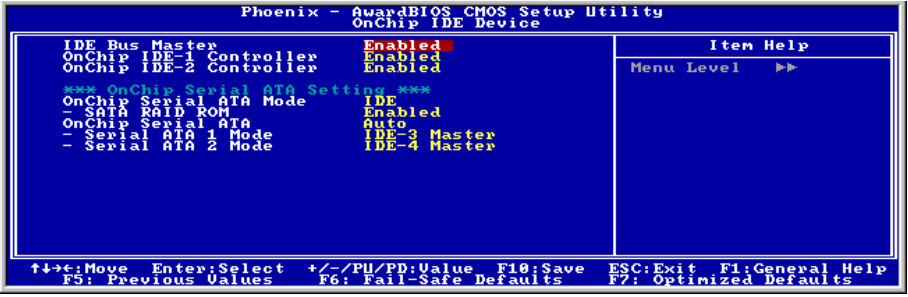

# IDE Bus Master:

このオプションは、DOS 環境の下で IDE バスマスタリング機能の有効/無効を切り替えます。

# OnChip IDE-1 Controller:

このアイテムにより、一次および二次 IDE コントローラの使用可能/不可能を切り替えることが できます。異なるハードドライブコントローラを追加するには、[Disabled] (使用不可能) を選択 してください。

# OnChip IDE-2 Controller:

OnChip IDE-1 Controller の説明を参照してください。

# OnChip Serial ATA Mode:

この項目は、オンチップシリアル ATA 用のモードを決定します。

[IDE]: オンチップシリアル ATA は IDE モードとして機能します。

[RAID]: オンチップシリアル ATA は RAID モードとして機能します。

注: [RAID] オプションは、「オンチップシリアル ATA」が[Enhanced Mode (拡張モード) 1とし て設定されているときにのみ利用できます。

# SATA RAID ROM:

この項目では、オンチップシリアル ATA RAID のブート ROM を使用してシステムを起動する ことができます。

# OnChip Serial ATA:

この項目は、オンチップシリアル ATA の機能を決定します。

[Disabled (無効) 1: シリアル ATA コントローラを無効にします。

[Auto(自動)]: シリアル ATA コントローラを BIOS によって自動的に配列できます。

[Combined Mode(結合モード)]: パラレル ATA とシリアル ATA がともに結合されます。最高 4 つの

IDE ドライブをサポートします。

[Enhanced Mode(拡張モード)]: パラレル ATA とシリアル ATA をともに有効にします。最高 6 つの IDE ドライブをサポートします。

[SATA Only (SATA のみ) ]: SATA はレガシーモードで動作します。

## Serial ATA 1 Mode / Serial ATA 2 Mode:

このアイテムはシリアル ATA ポート 1 (つまり、このモデルの SATA1 コネクタ)とシリアル ATA ポート 2(つまり、このモードの SATA2 コネクタ)の機能モードを決定します。SATA1 と SATA2 はどちらも、次に上げるモードとして選択された後、1 つのシングル IDE コネクタと してそれぞれ機能します。

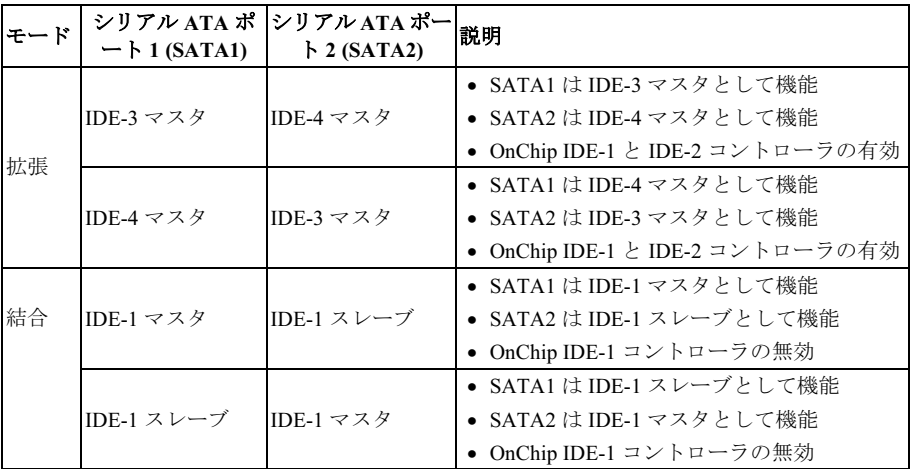

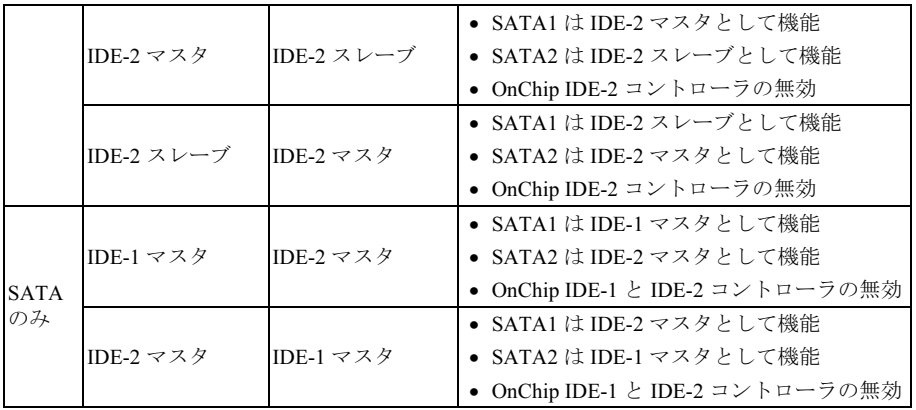

# $\%$  OnChip PCI Device:

<Enter>キーをクリックすると、サブメニューに入ります。

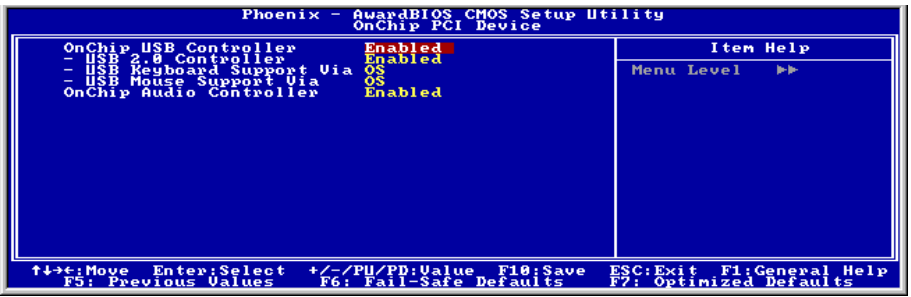

# OnChip USB Controller:

このアイテムはオンボード USB コントローラを使用できるようにします。

#### USB 2.0 Controller:

このアイテムはオンボード USB 2.0 コントローラを使用できるようにします。

#### USB Keyboard Support Via:

このアイテムにより、DOS 環境で USB キーボードを使用するための[BIOS]を、または、または OS 環境では[OS]を選択することができます。

## USB Mouse Support Via:

このアイテムにより、DOS 環境で USB マウスを使用するための[BIOS]を、または、または OS 環境では[OS]を選択することができます。

ユーザーマニュアル

## OnChip Audio Controller:

[Enabled]: オンチップオーディオコントローラを有効にします。

[Disabled]: PCI サウンドカードを使用しているとき、オンチップオーディオコントローラを無効 にします。

# $\&$  SuperIO Device:

<Enter>キーをクリックすると、サブメニューに入ります。

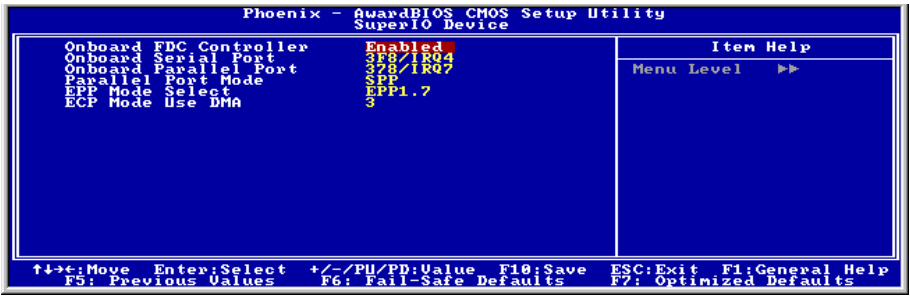

## Onboard FDC Controller:

[Enabled]: オンボードフロッピーディスクコントローラを有効にします。

[Disabled]: オンボードフロッピーディスクコントローラを無効にします。

#### Onboard Serial Port:

このアイテムは、どの I/O アドレスにオンボードのシリアルポートコントローラがアクセスする かを決定します。

[Auto]:システムは、オンボードシリアルポートの I/O アドレスを自動的に選択します。

[3F8/IRQ4, 2F8/IRQ3, 3E8/IRQ4, 2E8/IRQ3]:オンボードシリアルポートの I/O アドレスを手動 で選択できるようにします。

[Disabled]:オンボードシリアルポートを個別にまたは同時に使用不可能に設定します。

#### Onboard Parallel Port:

このアイテムは、パラレルポートが使用する I/O アドレスを指定します。

[Disabled]:このオプションは、パラレルポートがシステムリソースに一切アクセスできないよ うにします。このオプションの値が*使用不可能*に設定されていると、プリンタポートは使用でき ません。

[378/IRQ7]:このオプションは、パラレルポートがその I/O ポートアドレスとして[378/IRQ7]を 使用できるようにします。コンピュータシステムの大多数のパラレルポートは、標準設定として IRQ7 と I/O ポート 378H を使用します。

[278/IRQ5]:このオプションは、パラレルポートがその I/O ポートアドレスとして[278/IRQ5]を 使用できるようにします。

AS8 シリーズ

[3BC/IRQ7]:このオプションは、パラレルポートがその I/O ポートアドレスとして[3BC/IRQ7] を使用できるようにします。

# Parallel Port Mode:

このアイテムは、パラレルポートのモードを指定します。

[Normal]:標準のパラレルポートモードを使用できるようにします。

[SPP]:標準速度での双方向のパラレルポート操作を可能にします。

[EPP]:最高速度での双方向のパラレルポート操作を可能にします。

[ECP]:標準モードのデータ転送速度より高速で双方向のパラレルポート操作を可能にします [ECP+EPP]: ECP と EPP モードでパラレルポート動作を可能にします。

## EPP Mode Select:

このアイテムは EPP モードを選択します。

## ECP Mode Use DMA:

このアイテムは、パラレルポートの DMA チャネルを選択します。

# $\%$  Onboard PCI Device:

<Enter>キーをクリックすると、サブメニューに入ります。

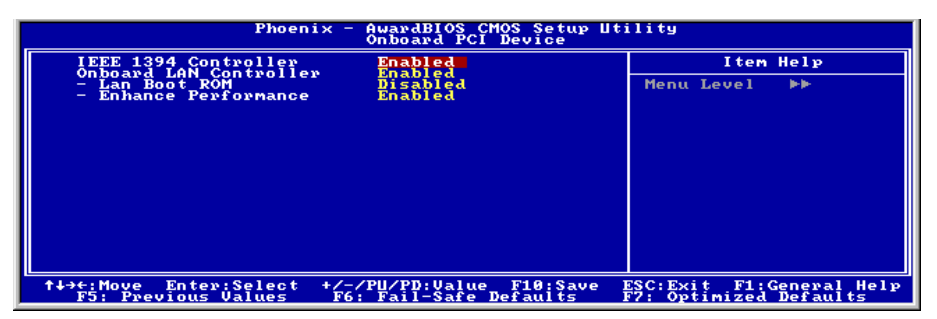

# IEEE 1394 Controller: (AS8 専用です)

このアイテムはオンボード IEEE 1394 コントローラを使用できるようにします。

#### Onboard LAN Controller:

このアイテムはオンボード LAN コントローラを使用できるようにします。

# LAN Boot ROM:

このアイテムにより、(ディスクドライブの代わりに)ブート ROM を使用して、システムを起 動し、構内通信網に直接アクセスできます。

#### Enhance Performance:

このオプションは、PCI デバイスの間で第一優先順位とすることによって、LAN 性能の向上が 実現します。

# 3-6. Power Management Setup

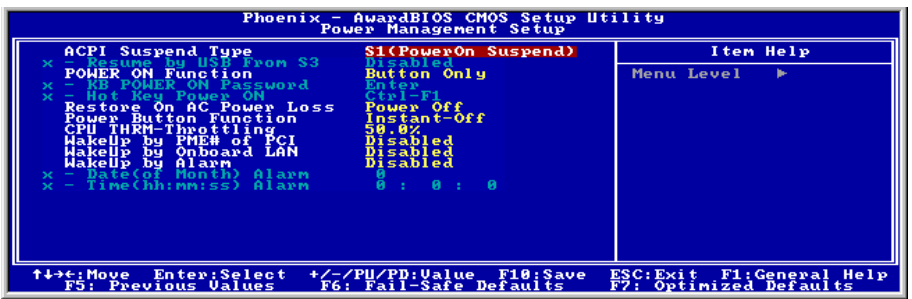

# ACPI Suspend Type:

このアイテムは、サスペンドモードのタイプを選択します。

[S1(PowerOn Suspend)]:電源オンサスペンド機能を使用可能にします。

[S3(Suspend To RAM)]:サスペンド対 RAM 機能を使用可能にします。

## Resume by USB From S3:

[Enabled] (使用可能) に設定していると、このアイテムにより USB デバイスを使用して S3 (STR – RAM にサスペンド)状態にあるシステムを呼び起こすことができます。このアイテムは、アイ テム"ACPI サスペンドタイプ"が[S3(STR)]に設定されているときのみ構成できます。

# POWER ON Function:

このアイテムは、システムの電源をオンにする方法を選択します。

[Password]: パスワードを使用してシステムの電源をオンにします。このオプションを選択して から、<Enter>を押してください。パスワードを入力してください。最大 5 文字まで入力できま す。正確に同じパスワードを入力して確認したら、<Enter>を押します。

[Hot KEY]: <F1> から <F12>までのどれかの機能を使用して、システムの電源をオンにします。

[Mouse Left]: マウスの左ボタンをダブルクリックして、システムの電源をオンにします。

[Mouse Right]: マウスの右ボタンをダブルクリックして、システムの電源をオンにします。

[Any KEY]: キーボードの任意のキーを使用して、システムの電源をオンにします。

[Button Only]: 電源ボタンのみを使用して、システムの電源をオンにします。

[Keyboard 98]: "Keyboard 98"互換キーボードの電源オンボタンを使用して、システムの電源をオ ンにします。

注:この「電源オン」機能を有効にするには、[PS2-PWR1]、[USB-PWR1]、[USB-PWR2]の呼び 起こしヘッダを[Enabled (有効) ]の位置に設定する必要があります。第 2 章、2-4 項の「呼び起 こしヘッダ" [PS2-PWR1]、[USB-PWR1]、[USB-PWR2]の構成を参照してください。

マウスの呼び起こし機能は、COM ポートや USB タイプではなく、PS/2 マウスでのみ使用可能 です。一部の PS/2 マウスの中には、互換上の問題が理由で呼び起こしができないものもありま す。キーボードの仕様があまりにも古いと、電源をオンにできないことがあります。

#### KB Power ON Password:

このアイテムは、コンピュータの電源をオンにするために必要なパスワードを設定します。

注:パスワードを忘れないでください。忘れると、この機能を再び利用するには、CMOS を消 去して全てのパラメータをリセットしなければなりません。

#### Hot Key Power ON:

このアイテムは、<Ctrl>キーと機能キー(<F1> ~ <F12>)のどれかを同時に押すことによって、シ ステムの電源をオンにします。

## Restore On AC Power Loss:

このアイテムは、AC 電源に障害が発生した後のシステム動作を選択します。

[Power Off]: AC 電源の障害後に電源が回復しても、システムの電源はオフになったままです。 システムの電源をオンにするには、電源ボタンを押す必要があります。

[Power On]: AC 電源の障害後に電源が回復すると、システムの電源は自動的にオンになります。

[Last State]: AC 電源の障害後に電源が回復すると、システムは電源障害が発生する前の状態に 戻ります。AC 電源の障害が発生したときにシステムの電源がオフになっていたら、電源が回復 したときにもシステムの電源はオフになったままです。AC 電源の障害が発生したときにシステ ムの電源がオンになっていたら、電源が回復したときにシステムの電源はオンになります。.

#### Power Button Function:

このアイテムは、システムの電源をオフにする方法を選択します。

[Delay 4 Sec.]: 電源ボタンを 4 秒以上長く押し続けていると、システムの電源がオフになります。 これにより、電源ボタンにうっかり触れたり押したりした場合にシステムの電源がオフになるこ とを防ぐことができます。

[Instant-Off]: 電源ボタンを一度押してから離すと、直ちにシステムの電源がオフになります。

#### CPU THRM-Throttling

このアイテムは、STR (RAM へのサスペンド) 状態の間、その通常の電力をあるパーセンテージ に切り下げることで CPU 速度を制御します。

ユーザーマニュアル

#### WakeUp by PME# of PCI:

[Enabled] (使用可能) に設定しているとき、モデムや LAN カードなどのオンボード LAN や PCI カードにアクセスすると、システムを呼び起こす原因となります。PCI カードは呼び起こし機能 をサポートする必要があります。

#### WakeUp by Onboard LAN:

[有効]に設定しているとき、呼び起こし機能をサポートする LAN カードを介し、ソフトオフ状 態で PC をリモートから呼び起こすことができます。

#### WakeUp by Alarm:

[Enabled] (使用可能) に設定すると、"日 (月の) アラーム"および"時 (hh:mm:ss) アラーム"アイ テムでソフトオフ PC の電源をオンにしたい日と時間を設定できます。ただし、システムがこれ らのアイテムで設定された日と時間より前に入電またはネットワーク(レジュームオンリング /LAN)によりアクセスされると、システムは入電やネットワークに優先順位を与えます。

#### Date (of Month) Alarm

[0]: このオプションは、"時 (hh:mm:ss) アラーム"アイテムで設定された時間に従って毎日シス テムの電源をオンにします。

[1-31]: このオプションは、システムの電源をオンにする日を選択します。システムは設定され た日、および"時 (hh:mm:ss) アラーム"アイテムで設定された時間に電源がオンになります。

#### Time (hh:mm:ss) Alarm

このアイテムは、システムの電源をオンにする時間を設定します。

# 3-7. PnP/PCI Configurations

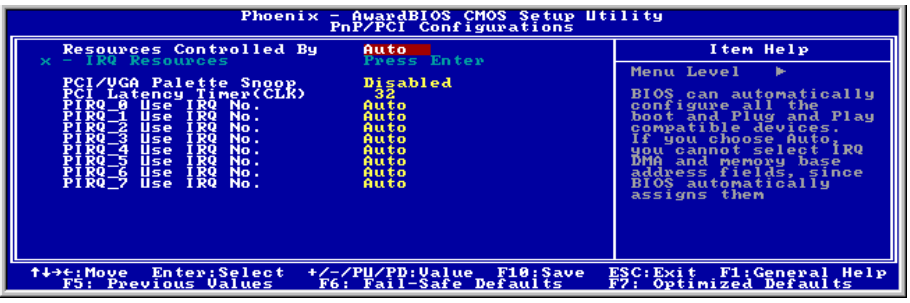

#### Resources Controlled By:

このアイテムは、全ての起動およびプラグアンドプレイ互換デバイスを構成します。

[Auto]: システムは設定を自動的に検出します。

[Manual]: "IRQ リソース"メニューで、特定の IRQ リソースを選択してください。

#### IRQ Resources:

<Enter>キーをクリックすると、サブメニューに入ります。

このアイテムは、各システム割り込みを[PCI デバイス] または [予約済み]に設定します。

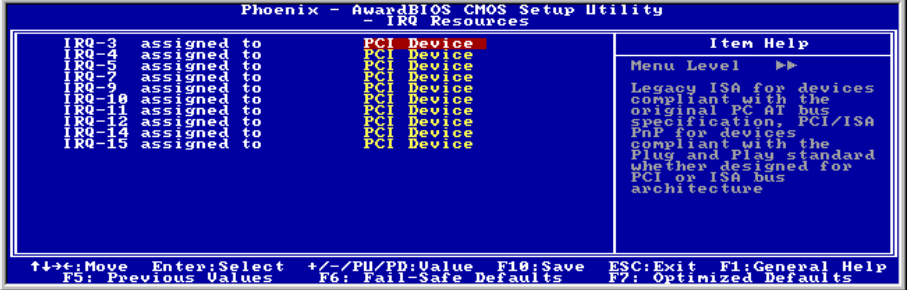

# PCI/VGA Palette Snoop:

このアイテムは、MPEG ISA/VESA VGA カードが PCI/VGA で作動できるかどうかを決定します。

[Enabled]: MPEG ISA/VESA VGA カードは、PCI/VGA で作動できます。

[Disabled]: MPEG ISA/VESA VGA カードは PCI/VGA で作動しません。

#### PCI Latency Timer(CLK):

このオプションでは、時間の量のコントロールを選択できるようになっており、ICH2 アービタは PCIイニシエータがPCIバス上で複数のトランザクションを連続して実行することを可能にして います。

# PIRQ 0 Use IRQ No. ~PIRQ 7 Use IRQ No. :

このアイテムは、PCI スロットに取り付けたデバイスの IRQ 番号を自動または手動で指定しま す。

PIRQ (ICH チップセットからの信号)、INT# (PCI スロット IRQ 信号のことです) のハードウェア レイアウト間の関係については、下の表を参照してください。

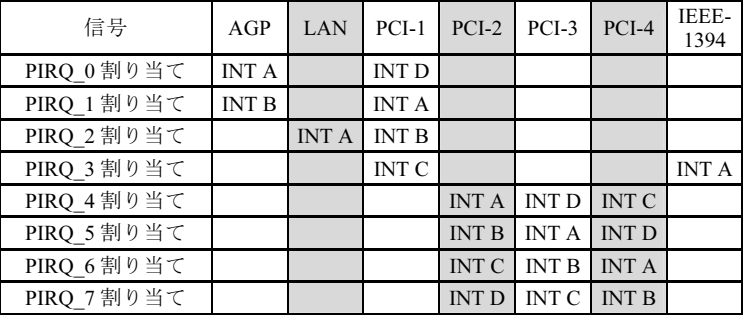

# 3-8. Load Fail-Safe Defaults

このオプションはデフォルトの BIOS 値をロードして、最も安定した、最適のシステムパフォー マンスを実現します。

# 3-9. Load Optimized Defaults

このオプションは、出荷時のデフォルトの BIOS 設定をロードして、最適のシステムパフォーマ ンスを実現します。

# 3-10. Set Password

このオプションは BIOS 構成を保護したり、コンピュータへのアクセスを制限します。

# 3-11. Save & Exit Setup

このオプションは選択を保存して BIOS セットアップメニューを終了します。

# 3-12. Exit Without Saving

このオプションは、変更を保存せずに BIOS セットアップメニューを終了します。

# 付録 A. Intel チップセットドライバのインストール

注:Windows オペレーティングシステムをインストールした後、まず Intel チップセットドライ バをインストールしてください。

本項のインストール手順と画面ショットは、 Windows XPオペレーティングシステムに基 づいています。その他の OS のインストール 手順と画面ショットについては、その OS の オンスクリーンの指示に従ってください。

ドライバとユーティリティ CD を CD-ROM ドライブに挿入すると、インストールプロ グラムが自動的に実行します。自動的に実 行しない場合、この CD のルートディレクト リで実行ファイルをダブルクリックし、イ ンストールメニューに入ってください。

インストールメニューに入ったら、カーソ ルを[ドライバ]タブに移動します。[Intel Chipset Software Utility]をクリックしてくだ さい。次の画面が表示されます。

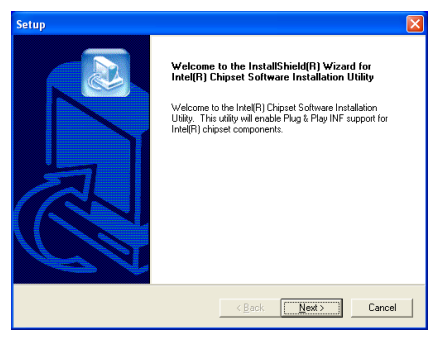

1. 「次へ] をクリックします。

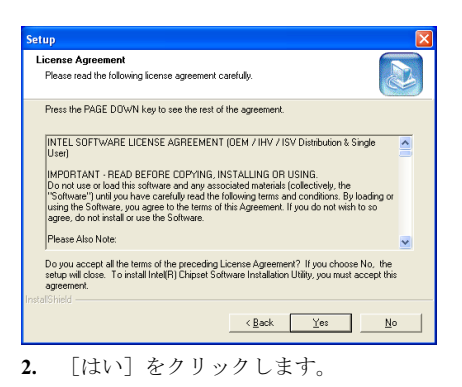

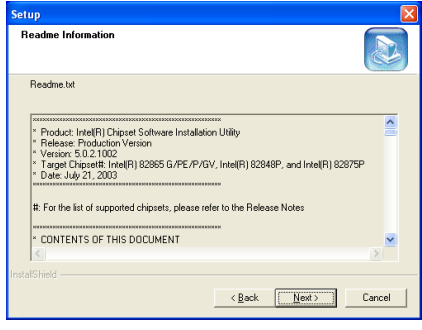

3. 「次へ」をクリックします。

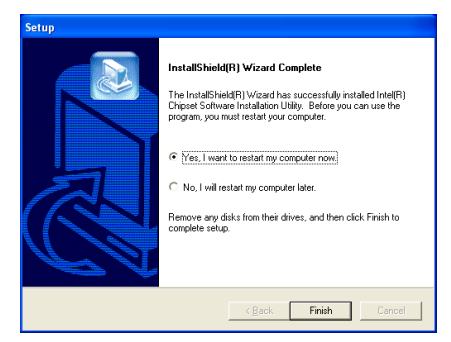

4. [はい、今すぐコンピュータを再起動し ます]を選択されるようお勧めします。[完 了]ボタンをクリックするとシステムが再 起動します。

# 付録 B. Intel Application Accelerator RAID のインス トール (AS8 専用です)

本項のインストール手順と画面ショットは、 Windows XPオペレーティングシステムに基 づいています。その他の OS のインストール 手順と画面ショットについては、その OS の オンスクリーンの指示に従ってください。

ドライバとユーティリティ CD を CD-ROM ドライブに挿入すると、インストールプロ グラムが自動的に実行します。自動的に実 行しない場合、この CD のルートディレクト リで実行ファイルをダブルクリックし、イ ンストールメニューに入ってください。

インストールメニューに入ったら、カーソ ルを[ドライバ]タブに移動します。[Intel Application Accelerator RAID]をクリックし てください。次の画面が表示されます。

注:このプログラムをインストールするに は、"OnChip シリアル ATA モード"の BIOS メニューでまず"RAID機能"のアイテムを有 効にする必要があります。

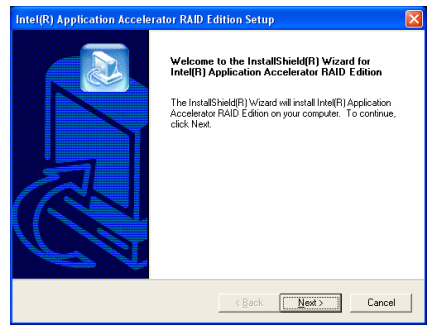

1. 「次へ]をクリックします。

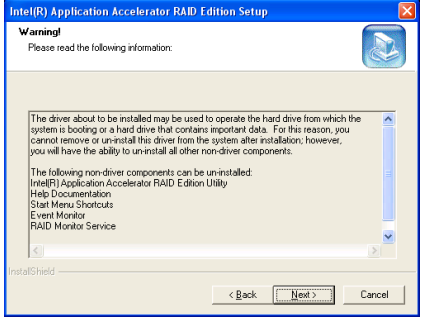

2. [次へ]をクリックします。

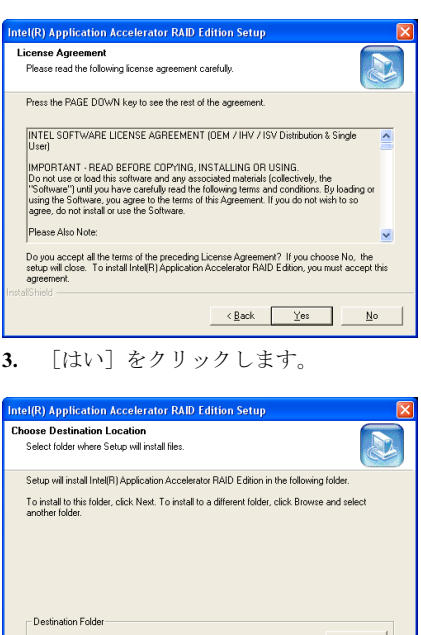

C:\Program Files\Intel\Intel Application Accelerator Browse... <Back Next> Cancel

4. [次へ]をクリックします。

ユーザーマニュアル

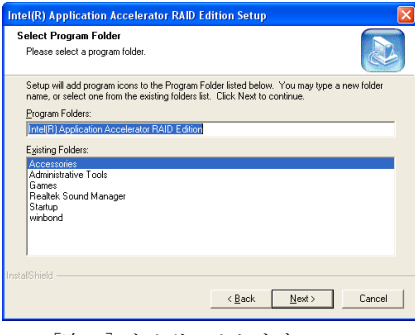

5. [次へ]をクリックします。

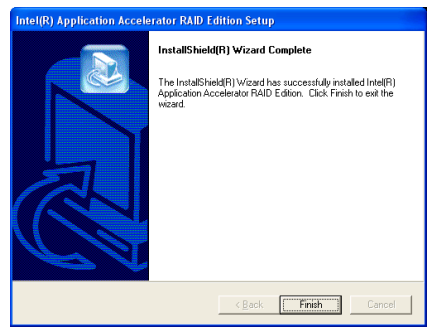

6. [終了]をクリックしてインストールを終 了します。

# Intel シリアル ATA RAID 構 成機能

オンチップシリアル ATA RAID は、ストラ イプド(RAID 0)とミラード(RAID 1)の RAID アレイをサポートします。Striped RAID セッ トの場合、同一のドライブはデータを同時 に読み書きしてパフォーマンスを上げるこ とができます。Mirrored RAID セットは、フ ァイルの完全なバックアップを作成します。 Striped と Mirrored RAID セットは、このため に2台のハードディスクを要求します。

## メインメニュー

システムを再起動します。システムを起動 中に<CTRL> + <I> キーを押すと、RAID 構 成ユーティリティのメインメニューに入り ます。

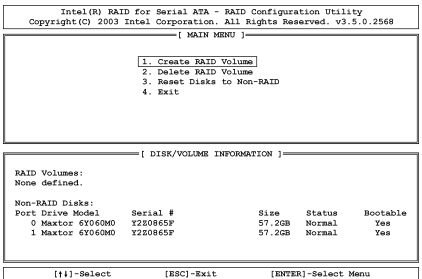

メニューのオプションを選択するには、次 の操作を実行します:

- <↑↓>(上、下矢印)を押して確認した いまたは修正したいオプションを選択 します。
- <Enter> を押して選択を確認します。
- <Esc> を押して前のメニューに戻り ます。

注意:RAID0 (ストライピング) アレイを構 成するときは、現在あるハードディスク上 のデータが消えてしまいます。このため、 RAID アレイの構築を行う前にデータのバ ックアップを行ってください。

RAID1 (ミラーリング) アレイを構築する場 合は、どちらがデータのあるソースディス クで、どちらがバックアップを行うディス ティネーションディスクであるかをよく確 認してください。ここで間違えますと、二 つのハードディスクには何もデータが書か れていないということが発生してしまいま す。

## RAID ボリュームの作成

この項目により、RAID アレイを作成できま す。

Intel(R) RAID for Serial ATA - RAID Configuration Utility<br>Copyright(C) 2003 Intel Corporation, All Rights Reserved. v3.5.0.2568 COPAGE ADDAY MENT 1-

Rame: (RAID Volume1)<br>RAID Level: RAID (Stripe)<br>Strip Size: 128KB<br>Capacity: 57.2GB Create Volume

 $r$  wetp  $r$ 

Enter a string between 1 and 16 characters in length that can be used<br>to uniquely the RAID volume. This name is case sensitive and<br>can not contain special characters.

[#1]-Change [TAB]-Next [ESC]-Previous Menu [ENTER]-Select

名前:この名前は、RAID アレイの名前を表 示します。16 文字以下で名前を入力するこ とができます。この名前は大文字と小文字 を区別し、特殊文字を含めることはできま せん。

ストライプサイズ: この項目は、ストライプ 値を表示します。

RAID レベル: この項目は、RAID タイプを 表示します。

容量:この項目は、RAIDアレイの容量を表 示します。

注意:RAID の機能を得るには、同モデルの ハードディスクを装着されるよう強くお勧 めします。

# RAID ボリュームの削除

この項目により、RAID アレイを削除するこ とができます。

Intel(R) RAID for Serial ATA - RAID Configuration Utility<br>Copyright(C) 2003 Intel Corporation. All Rights Reserved. v3.5.0.2568<br>[ DELETE ARRAY MENU ] Name Level Drives Capacity Status<br>RAID\_Volume1 RAID0(Stripe) 2 57.2GB Normal Bootable<br>Yes

 $=$ [ HELP ] = Deleting a volume will destroy the volume data on the drive(s) and cause any member disks to become available as non-RAID disks. WARNING: EXISTING DATA WITHIN THIS VOLUME WILL BE LOST AND NON-RECOVERABLE

[#1]-Select [ESC]-Previous Menu [DEL]-Delete Volume

- <↑↓>(上または下矢印)を押して、削 除する RAID アレイを選択します。
- <Del>を押してボリュームを削除しま す。
- <Esc>を押して、前のメニューに戻り ます。

注意:この選択を実行すると、ハードディ スクに保存してあるデータはすべて失われ ます(パーティションの設定も削除されま す)。

# ディスクを非 RAID にリセット

この項目で、全ての RAID データをリセット します。全ての RAID データをリセットする 場合は、<Y>を入力します。

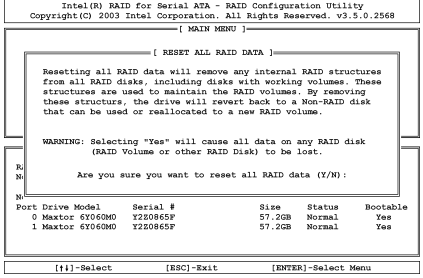

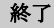

このアイテムにより、Intel シリアル ATA RAID 構成ユーティリティを終了できます。 終了する場合は、<Y>を入力します。

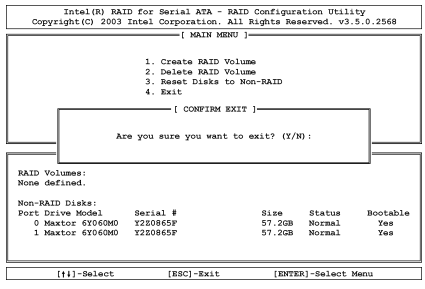

# 付録 C. オーディオドライバのインストール

本項のインストール手順と画面ショットは、 Windows XPオペレーティングシステムに基 づいています。その他の OS のインストール 手順と画面ショットについては、その OS の オンスクリーンの指示に従ってください。

ドライバとユーティリティ CD を CD-ROM ドライブに挿入すると、インストールプロ グラムが自動的に実行します。自動的に実 行しない場合、この CD のルートディレクト リで実行ファイルをダブルクリックし、イ ンストールメニューに入ってください。

インストールメニューに入ったら、カーソ ルを[ドライバ]タブに移動します。[オーデ ィオドライバ]をクリックしてください。次 の画面が表示されます。

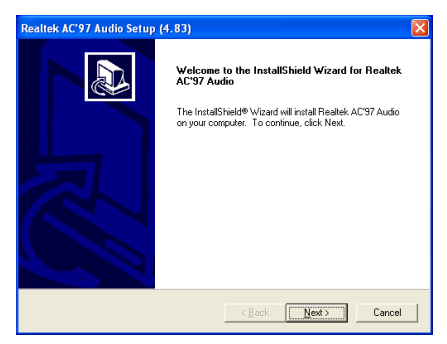

1. 「次へ]をクリックします。

# Realtek AC'97 Audio Setup (4.83)

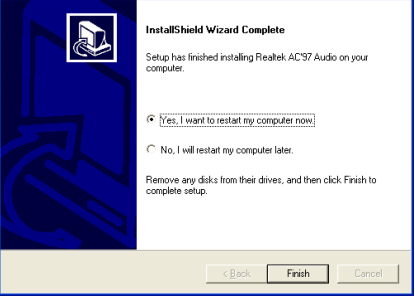

2. [はい、今コンピュータを再起動します] を選択し、[終了]をクリックしてインストー ルを終了します。

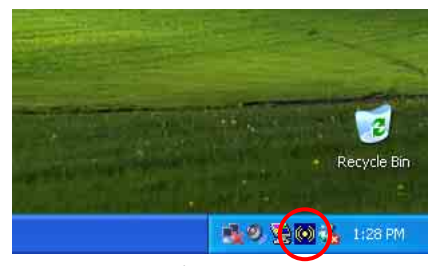

3. システムが再起動した後、タスクバーの 右隅にショートカットアイコンが表示され ます。

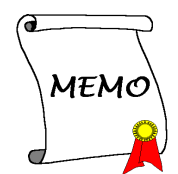

# 付録 D. LAN ドライバのインストール

本項のインストール手順と画面ショットは、 Windows XPオペレーティングシステムに基 づいています。その他の OS のインストール 手順と画面ショットについては、その OS の オンスクリーンの指示に従ってください。

ドライバとユーティリティ CD を CD-ROM ドライブに挿入すると、インストールプロ グラムが自動的に実行します。自動的に実 行しない場合、この CD のルートディレクト リで実行ファイルをダブルクリックし、イ ンストールメニューに入ってください。

インストールメニューに入ったら、カーソ ルを[ドライバ]タブに移動します。[LAN ド ライバ]をクリックしてください。次の画面 が表示されます。

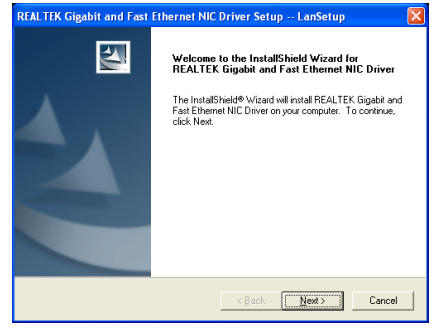

1. [次へ]をクリックします。

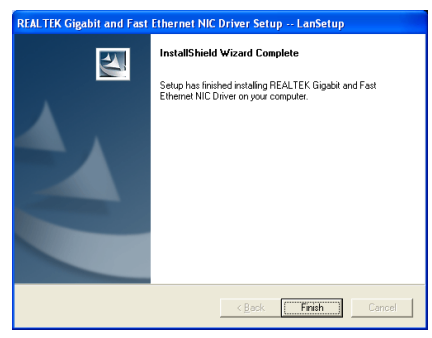

2. [終了]をクリックしてインストールを終 了します。

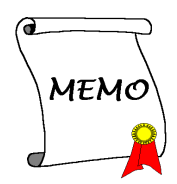

注:Windows XP または Windows 2000 における USB 2.0 ドライバのインストールは、マイクロ ソフト社のウェブサイトから最新の Service Pack をご利用ください。

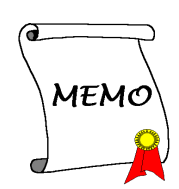

# 付録 F. ABIT µGuru ユーティリティのインストール

本項のインストール手順と画面ショットは、 Windows XPオペレーティングシステムに基 づいています。その他の OS のインストール 手順と画面ショットについては、その OS の オンスクリーンの指示に従ってください。

ドライバとユーティリティ CD を CD-ROM ドライブに挿入すると、インストールプロ グラムが自動的に実行します。自動的に実 行しない場合、この CD のルートディレクト リで実行ファイルをダブルクリックし、イ ンストールメニューに入ってください。

インストールメニューに入ったら、カーソ ルを [ABIT ユーティリティ] タブに移動し ます。[ABIT µGuru]をクリックしてください。 次の画面が表示されます。

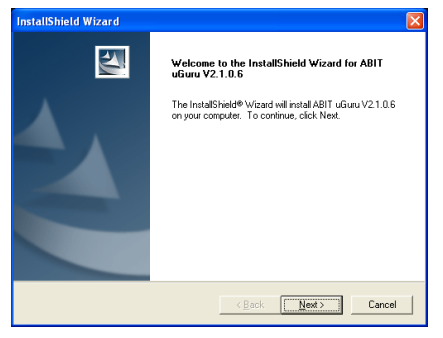

1. 「次へ]をクリックします。

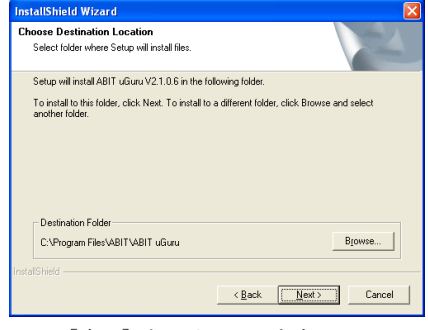

2. 「次へ」をクリックします。

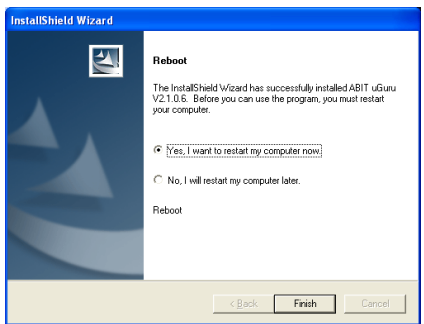

3. [はい、今コンピュータを再起動します] を選択し、[終了]をクリックしてインストー ルを終了します。

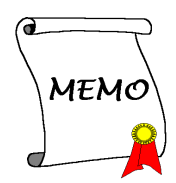

# 付録 G. POST コード定義

# AWARD POST コード定義:

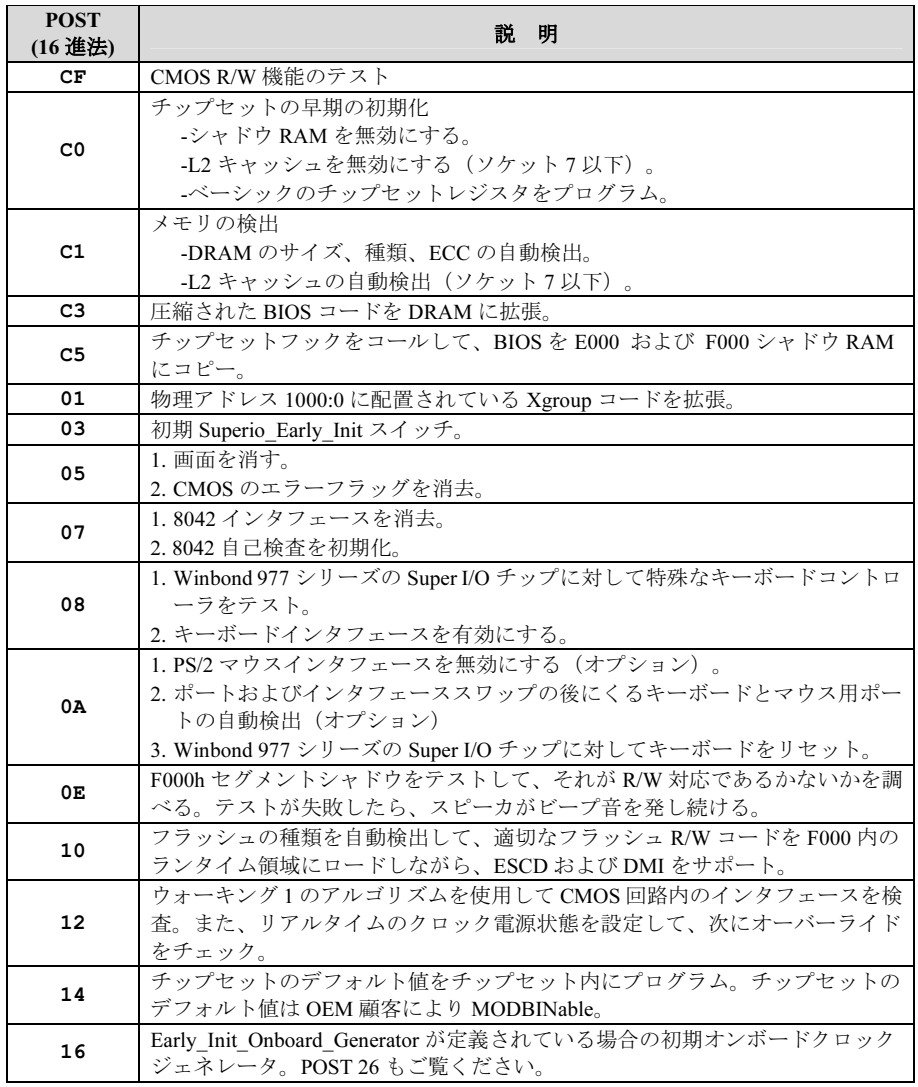

ユーザーマニュアル

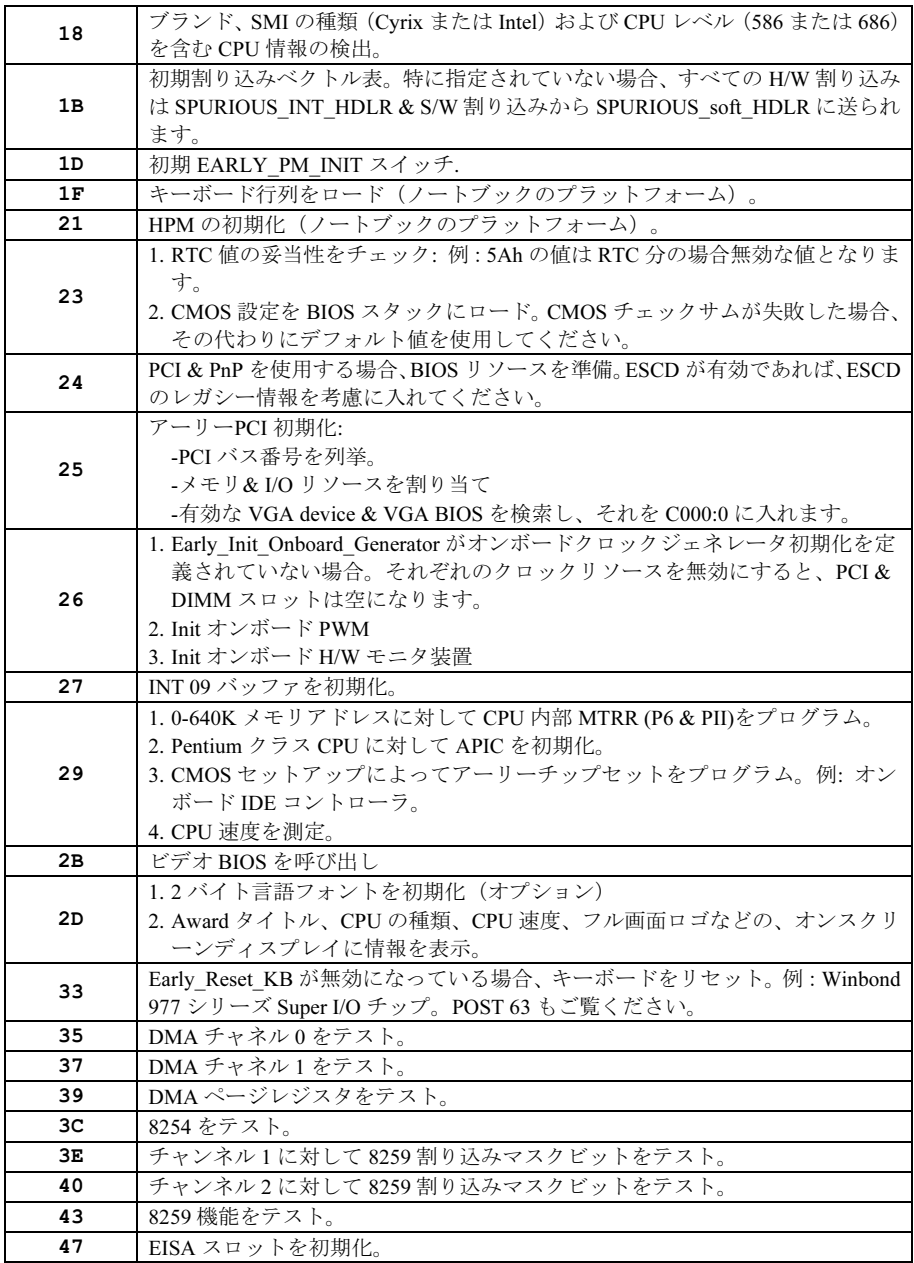

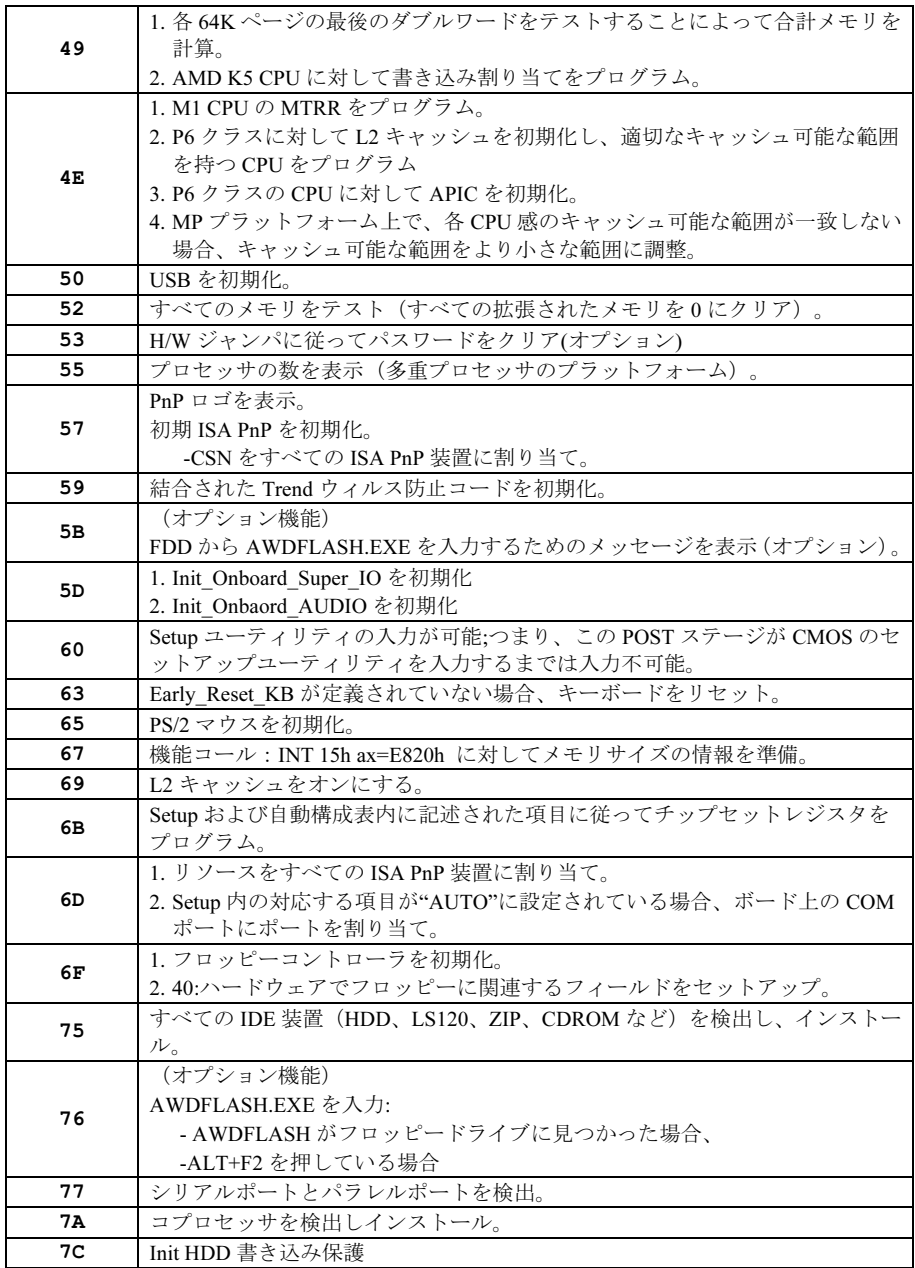

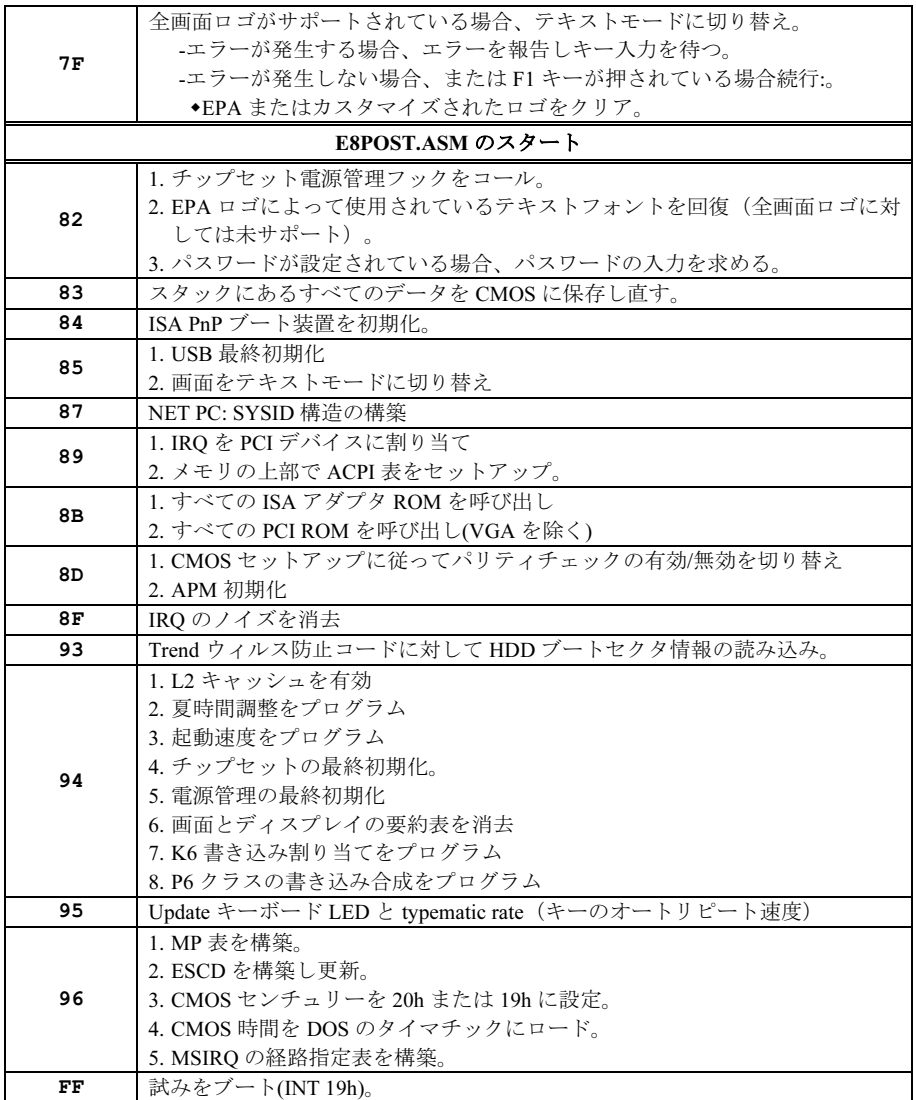

# AC2003 POST コード定義:

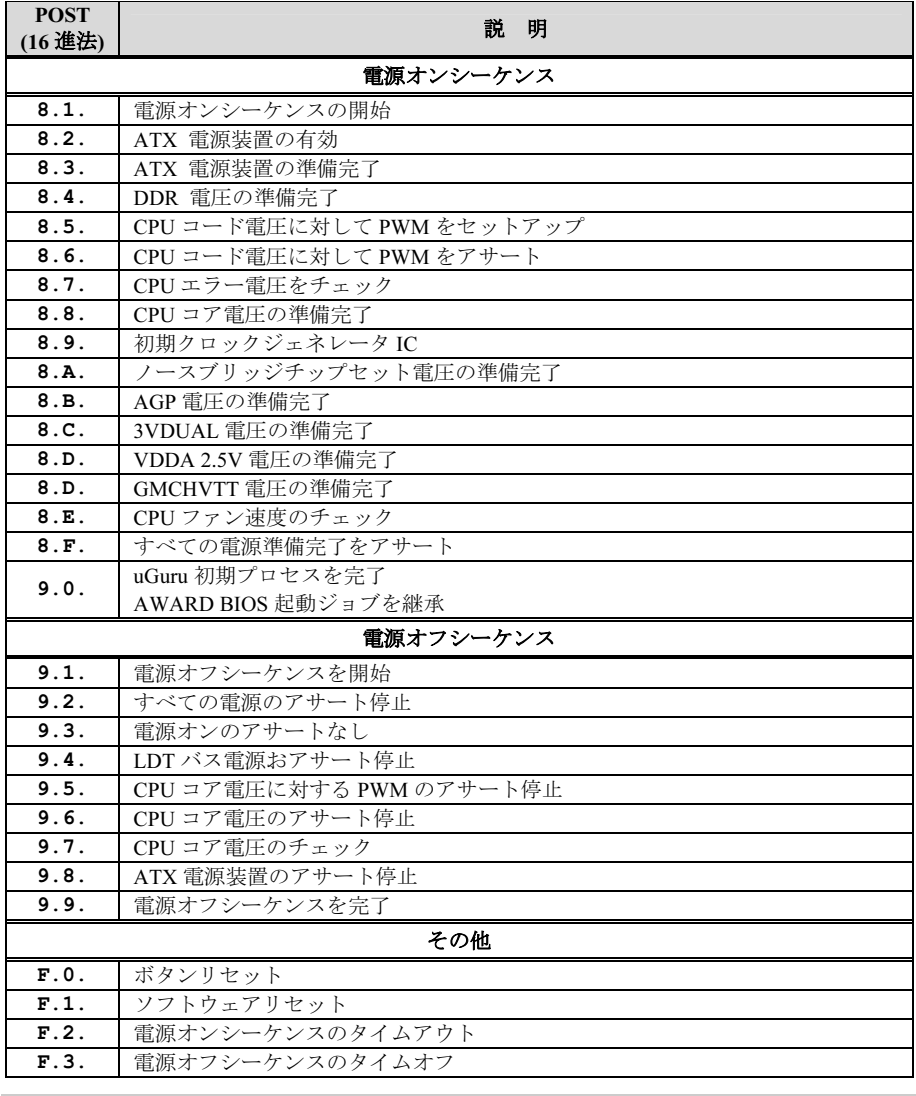

注意: この小数点は、AC2003 POST アクションを実行しているときに点灯します。

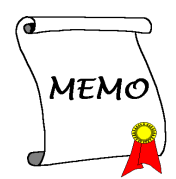
# 付録 H. トラブルシューティング

### Q & A:

#### Q: 新しい PC システムを組み立てるときに CMOS をクリアする必要がありますか?

- A: はい、新しいマザーボードを装着する際に、CMOS をクリアすることを強くお薦めします。 CMOS ジャンパをデフォルトの 1-2 のポジションから 2-3 のポジションに移し、2,3 秒待ち、 そして元に戻してください。システムをはじめて起動するとき、ユーザーズマニュアルを参 照し、Load Optimized Default を呼び込んでください。
- Q: BIOS 更新中にハングアップしてしまったり、間違った CPU パラメータを設定してしまった 場合にはどうしたらよいでしょうか?
- A: BIOS 更新の失敗や、CPU パラメータ設定間違いによるシステムのハングアップするときは、 常に CMOS クリアを行ってサイド起動させてみてください。

### Q: 機械の電源を切ったすぐ後に、システムが起動しないのですが?

- A: 電源を切った後は、最低 30 秒間待ってから再度電源を入れてください。
- Q: BIOS 内部でオーバークロックまたは非標準の設定を試みると、システムを起動できず、画 面に何も表示されません。メインボードが故障したのですか? メインボードを販売店に返却 する必要がありますか、または RMA プロセスを行うべきですか?
- A. 一部の BIOS 設定をデフォルトからオーバークロックまたは非標準の状態に変更しても、ハ ードウェアまたはメインボードが永久的に損傷する原因とはなりません。当社では、次の 3 つのトラブルシューティングによって CMOS データを放電し、ハードウェアのデフォルト の状態に回復するようにお勧めします。これにより、メインボードが再び機能し、ユーザー の方がわざわざメインボードをお買い上げ時点の設定に戻したり、RMA プロセスを実行す る必要はなくなります。
	- 1. 電源装置の電源をオフにし、1 分後に再びオンにします。電源がオンにならない場合、 電源コードを抜いて 1 分後に差し込んでください。キーボードの<Insert>キーを押したま ま、電源オンボタンを押してシステムを起動します。正常に起動したら、<Insert>キーを 離し、<Delete>キーを押して BIOS セットアップページに入って正しい設定を行います。 これでも問題が解決しない場合、ステップ 1 を 3 度繰り返すか、ステップ 2 を試みてく ださい。
	- 2. 電源装置の電源をオフにするか電源コードを抜いて、シャーシを開けます。電池の傍に CCMOS ジャンパがあります。ジャンパ位置をデフォルトの 1-2 から 2-3 に 1 分間変更し て CMOS データを放電し、再びデフォルトの 1-2 に戻します。シャーシを閉じ、電源装 置の電源をオンにするか、電源コードを差し込みます。電源オンボタンを押して、シス テムを起動します。正常に起動したら、<Delete>キーを押して BIOS セットアップペー ジに入って、正しい設定を行います。それでも問題が解決しない場合、ステップ 3 を試 みてください。
	- 3. ステップ 2 と同じ手順で、メーンボードから ATX 電源コネクタを抜き、CMOS が放電 している間にメインボードの電池を取り外します。

#### Q: テクニカルサポートからの迅速な回答をえるにはどうしたらよいですか?

A: このマニュアルの章にある、テクニカルサポートフォームの記述内容に従って記述してくだ さい。

動作に問題がある場合、弊社のテクニカルサポートチームが問題をすばやく特定して適切な アドバイスができるよう、テクニカルサポート用紙には、問題に関係のない周辺機器を記入 せずに、重要な周辺機器のみを記入してください。記入後は、テクニカルサポートから回答 を得られるよう、製品を購入したディーラーまたは販売店に Fax してください(下の例を参 照してください)。

例 1: マザーボード(CPU, DRAM, COAST などを含む)、HDD、CD-ROM、FDD、VGA CARD、VGA カード、MPEG カード、SCSI カード、サウンドカードなどを含むシステムが 起動できない場合、以下の手順に従ってシステムの主なコンポーネントをチェックしてくだ さい。最初に、VGA カード以外のすべてのインタフェースカードを取り外して再起動して ください。

### それでも起動しない場合:

他のブランドまたはモデルの VGA カードをインストールして、システムが起動するかどう か試してみてください。それでも起動しない場合は、テクニカルサポート用紙(主な注意事 項参照)に VGA カードのモデル名、マザーボードのモデル名、BIOS の ID 番号、CPU の種 類を記入し、"問題の説明"欄に問題についての詳しい説明を記入してください。

#### 起動する場合:

取り除いたインタフェースカードを1つ1つ元に戻しながら、システムが起動しなくなるま でシステムの起動をチェックしてください。VGA カードと問題の原因となったインタフェ ースカードを残して、その他のカードおよび周辺機器を取り外して、システムを再び起動し てください。それでも起動しない場合、"その他のカード"の欄に 2 枚のカードに関する情報 を記入してください。なお、マザーボードのモデル名、バージョン、BIOS の ID 番号、CPU の種類(主な注意事項参照)、およびを問題についての詳しい説明を記入するのを忘れない でください。

例 2: マザーボード(CPU, DRAM, COAST などを含む)、HDD、CD-ROM、FDD、VGA カード、LAN カード、MPEG カード、SCSI カード、サウンドカードなどを含むシステムで、 サウンドカードのドライバのインストール後、システムを再起動したり、サウンドカードの ドライバを実行したりすると自動的にリセットしてしまう場合、問題はサウンドカードのド ライバにあるかもしれません。DOS の起動の途中で、SHIFT キーを押して CONFIG.SYS と AUTOEXEC.BAT を省略してください。また、テキストエディタで CONFIG.SYS を修正して ください。サウンドカードのドライバをロードする行にリマーク REM を追加すると、サウ ンドカードのドライバを OFF にできます。下の例をご覧ください。

CONFIG.SYS: DEVICE=C:\DOS\HIMEM.SYS DEVICE=C:\DOS\EMM386.EXE HIGHSCAN DOS=HIGH, UMB FILES=40 BUFFERS=36 REM DEVICEHIGH=C:\PLUGPLAY\DWCFGMG.SYS LASTDRIVE=Z

システムを再起動してみてください。システムが起動してリセットしない場合、問題はサウ ンドカードのドライバにあることがわかります。テクニカルサポート用紙(主な注意事項参 照)にサウンドカードのモデル名、マザーボードのモデル名、BIOS の ID 番号を記入し、" 問題の説明"欄に詳しい説明を記入してください。

#### テクニカルサポートフォームの記述の仕方について説明します。

### 主な注事項...

[テクニカルサポート用紙]に必要事項を記入する場合、次の注事項を守ってください。

- 1<sup>\*</sup>. モデル名: ユーザーマニュアルに記されているモデル名を記入します。 **例: AS8, AS8-V**
- 2<sup>\*</sup>. マザーボードのモデル番号 (REV) : マザーボードに [REV:\*.\*\*] と記されているマザー ボードのモデル番号を記入してください。 **例: REV: 1.01**
- 3<sup>\*</sup>. BIOS ID および部品番号:オンスクリーンのメッセージをご覧ください。
- 4. ドライババージョン:デバイスドラ イバのディスク(もしあれば)に [Release \*.\*\*"]などと記されている バージョン番号を記入します。
- 5\* . OS/アプリケーション:使用してい る OS およびシステムで起動してい るアプリケーションを記入します。  $\varphi$  : MS-DOS<sup>®</sup> 6.22、Windows<sup>®</sup> 95、Windows<sup>®</sup> NT....

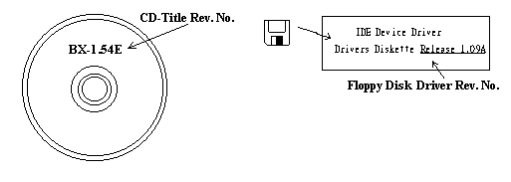

6\* . CPU:CPU のメーカー名および速度(MHz)を記入します。 例: (A) 「メーカー名]の欄には「Intel]、「仕様]の欄には「Pentium® 4 1.9GHz]と記 入します。

- 7. HDD: HDD のメーカー名、什様、口IDE1 および口IDE2 のどちらで使用しているかを記入 します。ディスク容量がわかる場合には容量を記入し、 [□] をチェック ("√") してくだ さい。チェックがない場合は、「ØIDE1]マスターとみなします。 例:[HDD]の蘭のボックスをチェックし、メーカー名には[Seagate]、仕様の欄には[ST31621A (1.6GB)]と記入します。
- 8. CD-ROM ドライブ: CD-ROM ドライブのメーカー名、什様、口IDE1 および口IDE2 のどちら で使用しているかを記入します。また、"□"をチェック ("√") してください。チェックが ない場合は、"MIDE2"マスターとみなします。 例:"CD-ROM ドライブ"の欄のボックスをチェックし、メーカー名には "Mitsumi"、仕様の 欄には "FX-400D"と記入します。
- 9. システムメモリ (DDR SDRAM): システムメモリのブランドと、密度、説明、モジュールコ ンポーネント、モジュール部品番号、CAS レイテンシ、速度 (MHz)のような、仕様 (DDR DIMM) を示します。たとえば、ブランドスペースに、「Micron」と記述し、仕様スペース に以下のように記述します。 密度: 128MB、説明: SS 16 Megx72 2.5V ECC ゴールド、モジュールコンポーネント: (9) 16 Megx 8、モジュール部品番号: MT9VDDT1672AG、CAS レイテンシ: 2、速度 (MHz): 200 MHz.

お使いの DDR SDRAM の詳細な情報をお知らせください。発生した問題をシミュレートす る上で大いに役に立ちます。

10. その他のカード:問題に関係しているのが "絶対確実である" カードを記入します。 問題の原因が特定できない場合は、システムに搭載しているすべてのカードを記入してくだ さい。

注意:[\*]の項目は必ず記入してください。

ユーザーマニュアル

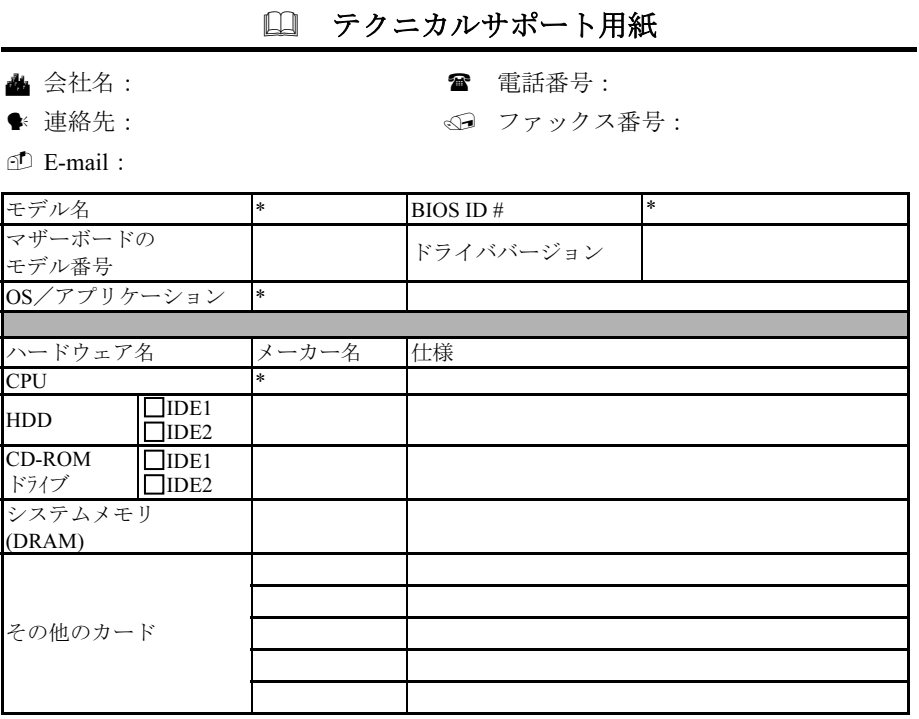

問題の説明:

X ļ

## 付録 I. テクニカルサポートの受け方について

- (ホームページ) [http://www.abit.com.tw](http://www.abit.com.tw/)
- (米国)[http://www.abit-usa.com](http://www.abit-usa.com/)
- (ヨーロッパ) [http://www.abit.nl](http://www.abit.nl/)

ABIT 社の製品をお買い上げいただきありがとうございます。ABIT はディストリビュ ータ、リセラー、システムインテグレータを通じて製品を販売させていただいており ますため、エンドユーザの皆様に直接製品を販売することはありません。弊社テクニ カルサポート部へお問い合わせいただく前に、お客様のシステムを構築したリセラー かシステムインテグレータにお問い合わせいただく方が、より適切なアドバイスを受 けることができます。

ABIT ではお客様に常に最高のサービスを提供したいと願っております。弊社はお客 様への迅速な対応を最優先に考えておりますが、毎日世界各国からの電話や電子メー ルによる問い合わせが殺到しておりますため、すべてのご質問にお答えすることがで きない状況です。したがいまして、電子メールでお問い合わせいただきましてもご返 答できない場合がありますので、あらかじめご了承いただきますようお願い申し上げ ます。

ABIT は最高の品質と互換性の高い製品を提供するために、互換性や信頼性に関する テストを重ねております。万一サービスやテクニカルサポートが必要となりました場 合には、まずリセラーかシステムインテグレータにお問い合わせください。

できるだけ早く問題を解決するために、以下に説明します処理を行ってみてください。 それでも問題を解決できない場合には、弊社のテクニカルサポートへお問い合わせく ださい。より多くのお客様に、より質の高いサービスを提供するために、皆様のご協 力をお願いします。

- 1. マニュアルをお読みください。マニュアルの作成には万全の注を払っい、どなた にもお分かりいただけるように説明してあります。意外と簡単なことを見落とし ている場合もありますので、再度マニュアルをよくお読みください。マニュアル にはマザーボード以外についても重要な情報が記載されています。マザーボード に同梱されている CD-ROM には、ドライバのほかにマニュアルの電子ファイルも 格納されています。必要であれば、弊社の Web サイトまたは FTP サーバより、フ ァイルをダウンロードすることもできます。
- 2. 最新の BIOS、ソフトウェア、ドライバをダウンロードしてください。弊社の Web サイトをご覧になり、バグや互換性に関わる問題が修正された最新バージョンの BIOS をダウンロードしてください。また周辺機器のメーカーにお問い合わせにな り、最新バージョンのドライバをインストールしてください。

ユーザーマニュアル

- 3. Web サイト上の専門用語集および FAQ(よく聞かれる質問)をお読みください。 弊社では今後も引き続き FAQ を充実させていく予定です。皆様のご意見をお待ち いたしております。また新しいトピックにつきましては、HOT FAQ をご覧くださ い。
- 4. インターネットニュースグループをご利用ください。ここには貴重な情報が数多 く寄せられます。ABIT Internet News グループ ([alt.comp.periphs.mainboard.abit](news:alt.comp.periphs.mainboard.abit)) は ユーザどうしで情報を交換したり、それぞれの経験を語り合ったりするために設 置されたフォーラムです。たいていの場合、知りたい情報はこのニュースグルー プ上にすでに記載されています。これは一般に公開されているインターネットニ ュースグループであり、無料で参加することができます。ほかにも次のようなニ ュースグループがあります。

[alt.comp.periphs.mainboard.abit](news:alt.comp.periphs.mainboard.abit) [alt.comp.periphs.mainboard](news:alt.comp.periphs.mainboard) [comp.sys.ibm.pc.hardware.chips](news:comp.sys.ibm.pc.hardware.chips) [alt.comp.hardware.overclocking](news:alt.comp.hardware.overclocking) [alt.comp.hardware.homebuilt](news:alt.comp.hardware.homebuilt) [alt.comp.hardware.pc-homebuilt](news:alt.comp.hardware.pc-homebuilt)

- 5. リセラーへお問い合わせください。技術的な問題につきましては、ABIT が認定し たディストリビュータにお尋ねください。弊社の製品はディストリビュータから リセラーや小売店へ配送されます。リセラーはお客様のシステムの構成内容をよ く理解していますので、お客様が抱える問題をより効率よく解決できるはずです。 お客様が受けられるサービス内容によって、お客様が今後もそのリセラーと取り 引きを続けていきたいかどうかを判断する材料にもなります。万一問題を解決で きない場合は、状況に応じて何らかの対応策が用意されているはずです。詳しく はリセラーにお尋ねください。
- 6. ABIT へお問い合わせください。ABIT へ直接お尋ねになりたいことがございまし たら、テクニカルサポート部へ電子メールをお送りください。まず、お近くの ABIT 支店のサポートチームにお問い合わせください。地域の状況や問題、またリセラ ーがどのような製品とサービスを提供しているかは、地域により全く異なります。 ABIT 本社には毎日世界各国から膨大な量の問い合わせが殺到しておりますため、 すべてのお客様のご質問にお答えすることができない状況です。弊社ではディス トリビュータを通じて製品を販売いたしておりますため、すべてのエンドユーザ の皆様にサービスを提供することができません。何卒ご理解を賜りますようお願 い申し上げます。また、弊社のテクニカルサポート部に質問をお寄せになる際は、 問題点を英語でできるだけ分かりやすく、簡潔に記載していただき、必ずシステ ム構成部品のリストしてください。お問い合わせ先は次の通りです。

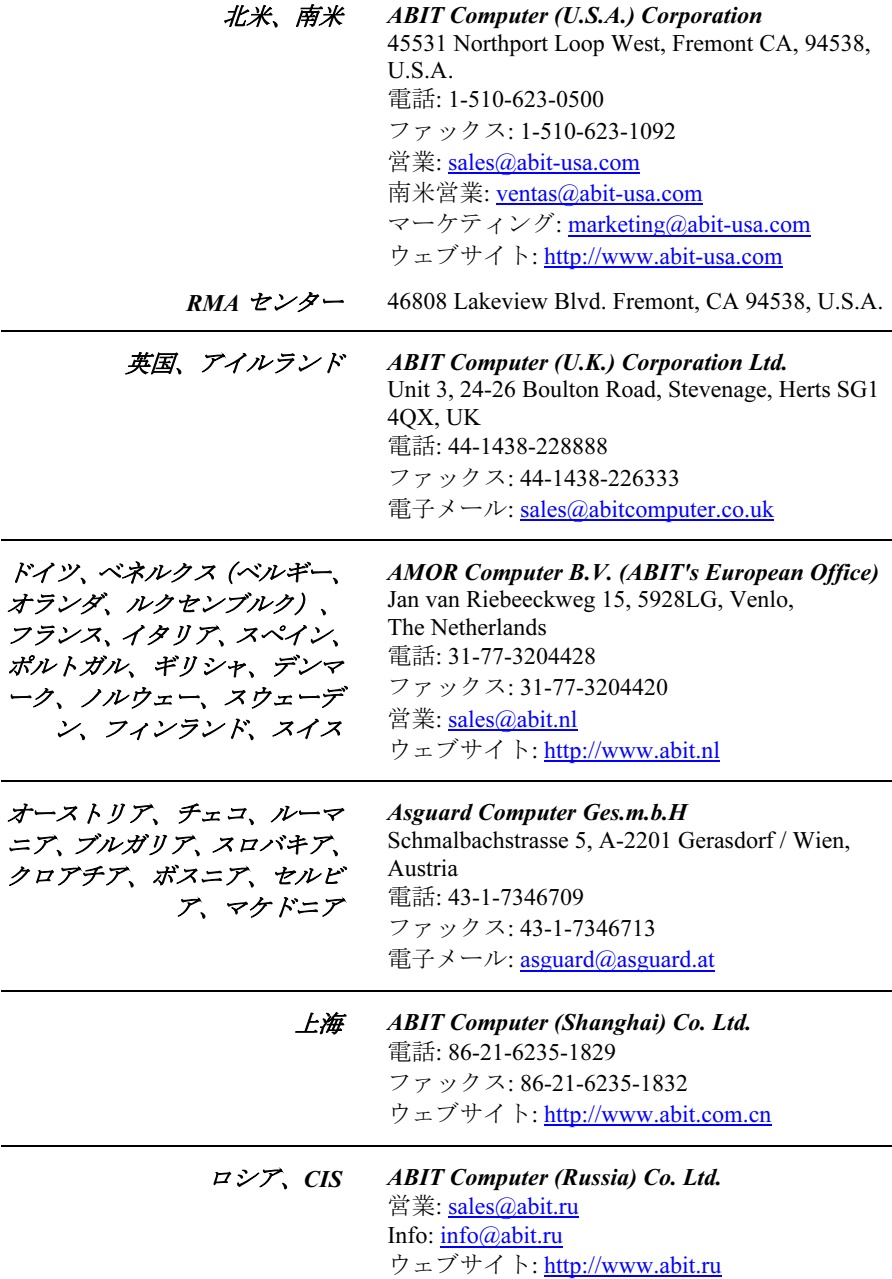

ユーザーマニュアル

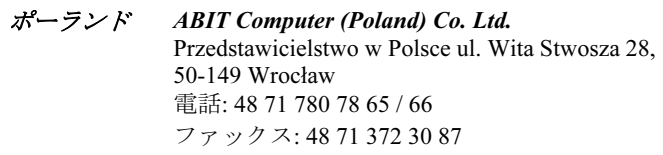

日本 ウェブサイト: [http://www.abit4u.jp](http://www.abit4u.jp/)

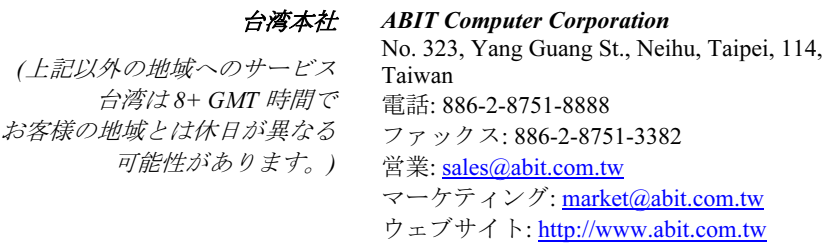

- 7. RMA サービスについて。新しくソフトウェアやハードウェアを追加していないの に、今まで動いていたシステムが突然動かなくなった場合は、コンポーネントの 故障が考えられます。このような場合は、製品を購入されたリセラーにお問い合 わせください。RMA サービスを受けることができます。
- 8. 互換性に関する問題がある場合は ABIT へご一報ください。弊社に寄せられるさ まざまな質問の中でも ABIT が特に重視しているタイプの質問があります。互換 性に関する問題もその1つです。互換性がないために問題が発生していると思わ れる場合は、システムの構成内容、エラーの状態をできるだけ詳しくお書きくだ さい。その他のご質問につきましては、申し訳ございませんが直接お答えできな い場合があります。お客様がお知りになりたい情報は、インターネットニュース グループにポストされていることがありますので、定期的にニュースグループを お読みください。

# ありがとうございました。

# ABIT Computer Corporation

# [http://www.abit.com.tw](http://www.abit.com.tw/)